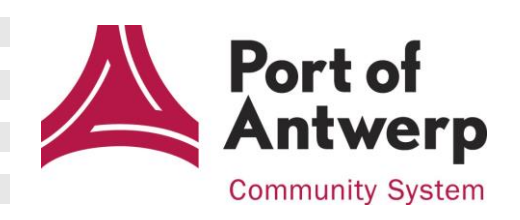

e.

E

**Contract** 

**College** 

# **e-Desk v3.0 User Manual**

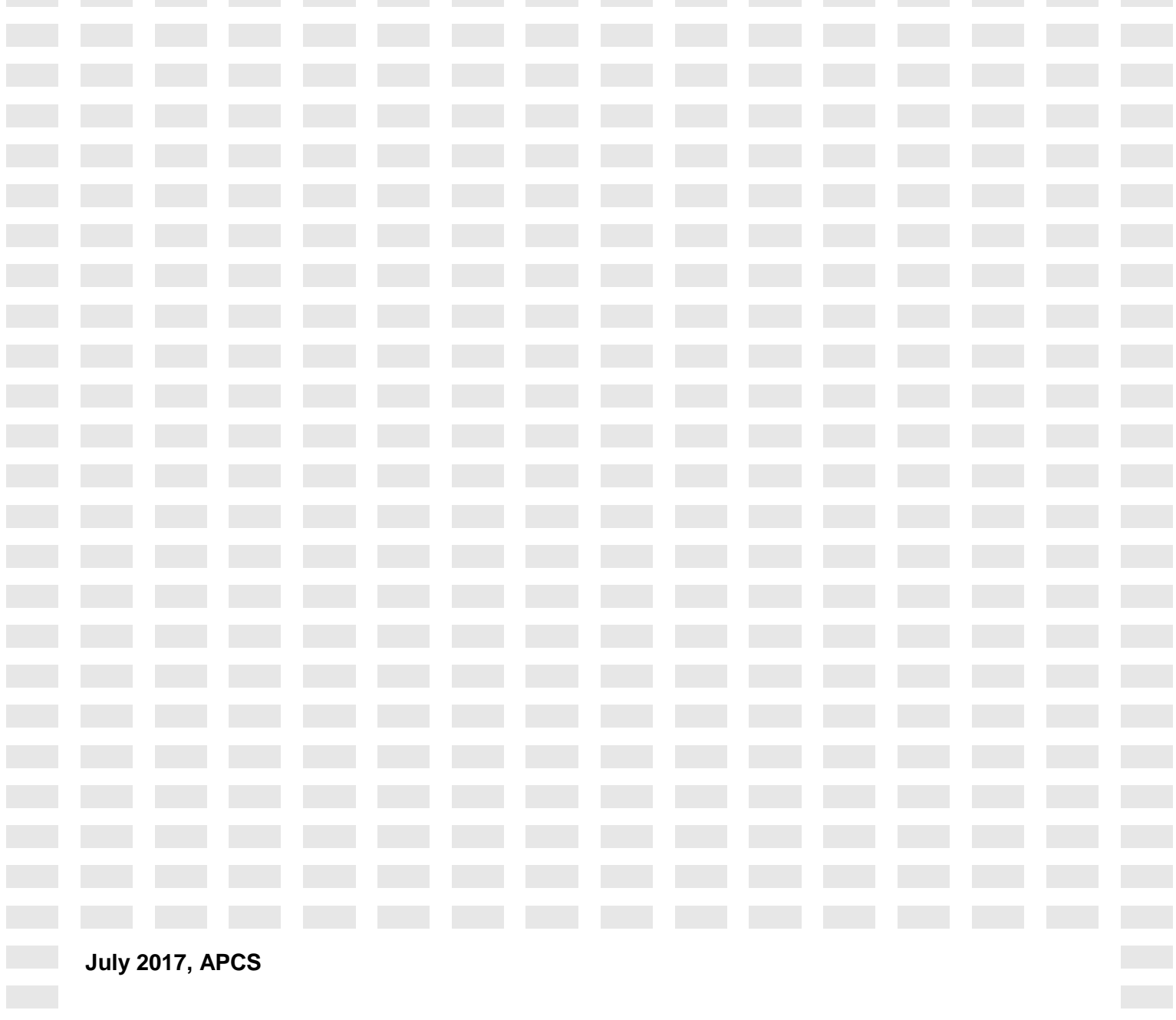

**Contract Contract Contract** 

 $\sim 100$  km s  $^{-1}$ 

**The State** 

#### **Table of Contents**

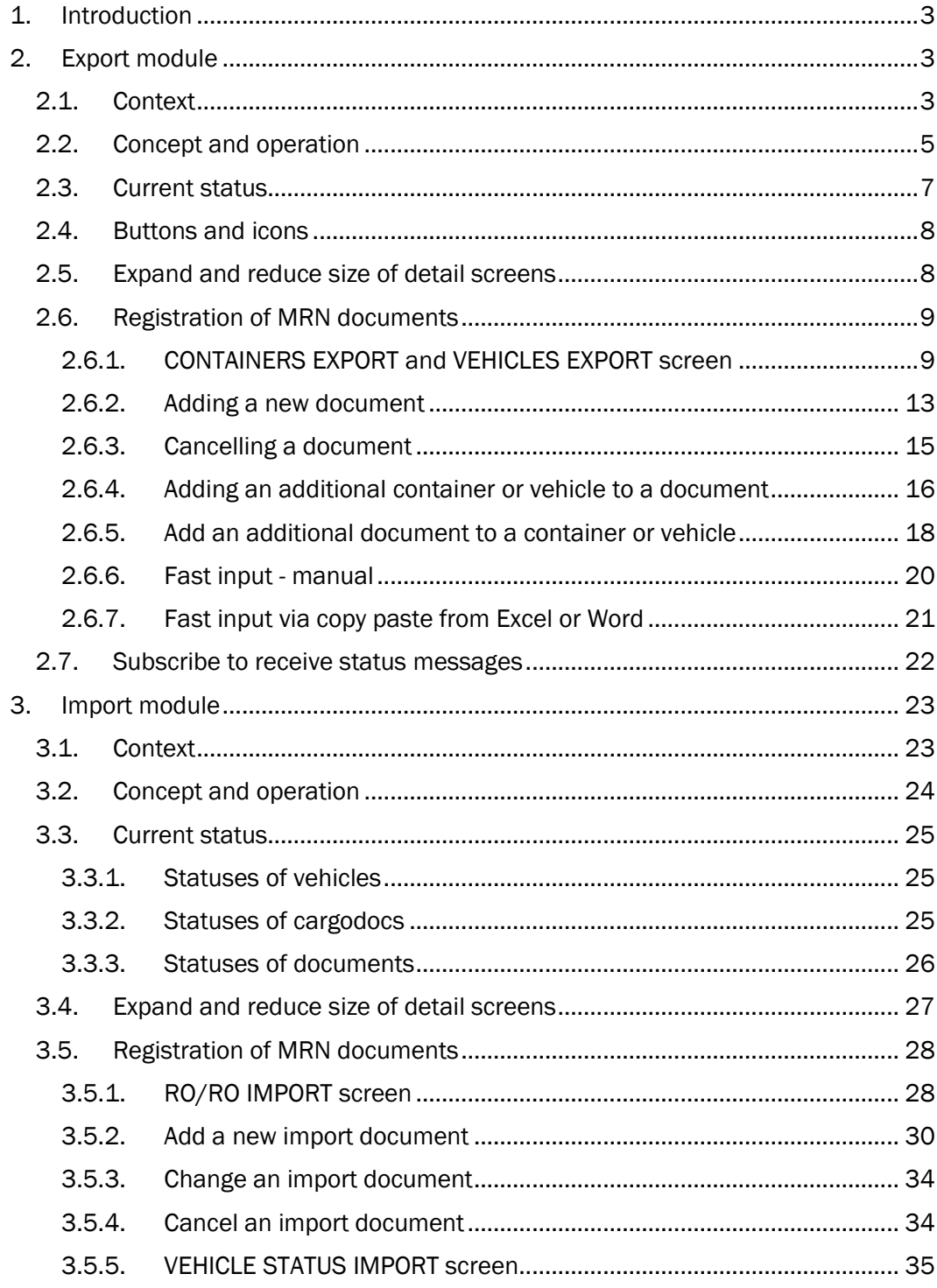

------------------

# **1. Introduction**

With the e-Desk application, declarants throughout Europe can quickly and efficiently send information to the container and RO/RO terminal operators in the *ports of Antwerp and Zeebrugge*.

Thanks to e-Desk, declarants no longer have to submit hardcopy documents to the terminal operators, and they can also easily track the status of their cargoes.

Terminal operators can use the information in the e-Desk EXPORT module to comply with their obligation to notify customs about MRN data of cargo delivered to a terminal and exported by ship.

Terminal operators can use the information in the e-Desk IMPORT module to find out if the RO/RO cargo that was delivered to their terminal by ship has already been cleared, and if the cargo may leave the terminal.

# **2. Export module**

### **2.1. Context**

In the framework of its e-Customs processes, the European Union drew up the Multi Annual Strategic Plan (MASP). One of the steps in this MASP is the introduction of the Export Control System (ECS). This system is intended to completely automate the monitoring of export declarations. In Belgium, the export declaration is made in PLDA (PaperLess Douane & Accijnzen).

PLDA/ECS states that the terminal operators must submit an electronic notification of arrival of goods at the customs office of exit (= place where goods leave the EU). In order to complete this mandatory notification to customs, the terminal operator must be aware of the MRN numbers of the cargo in a container or a vehicle.

This is where an electronic desk, the 'e-Desk', is beneficial.

E-Desk is a central application where exporters, freight forwarders and shippers across Europe can electronically register the MRN and cargo data needed by terminal operators for mandatory customs reports.

#### Benefits:

- By registering data electronically in e-Desk, MRN data can be submitted to the terminal operator before the cargo arrives at the terminal.
- The hardcopy documents no longer need to be sent to the terminal operator,
- The terminal clerk no longer has to retype data, which reduces the risk of errors.
- Before delivering vehicles or containers by barge or rail, where the carrier cannot manually submit data, the barge or rail operator can submit the data electronically.
- The information can be provided by various parties: the declarant, agent or carrier, irrespective of where they are in the EU.

Using the e-Desk export module, customs documents can be submitted covering all:

- export cargo delivered to the terminal (containers and RO/RO)
- transit cargo delivered to the terminal (containers only)

The participating terminal operators in Antwerp and Zeebrugge can be consulted on the APCS website: [www.portofantwerp.com/apcs](http://www.portofantwerp.com/apcs)

# **2.2. Concept and operation**

The diagram below shows how e-Desk functions within the ECS:

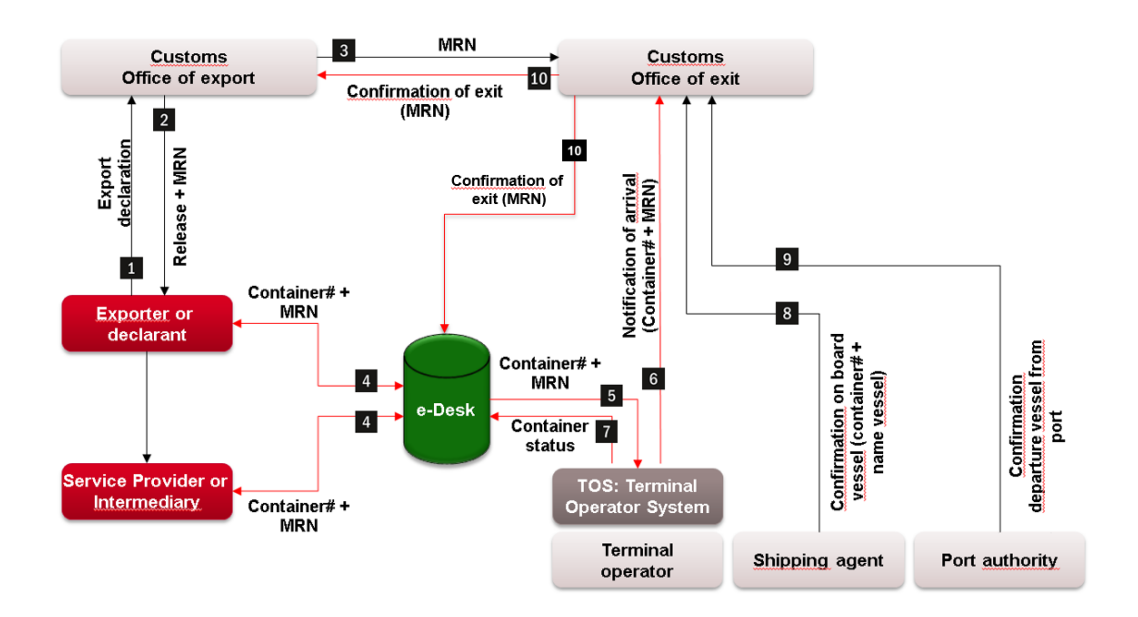

E-Desk thus acts as a communication channel between the declarants and the terminal operators in Antwerp and Zeebrugge.

The declarant can enter data in e-Desk in two ways:

- Via the e-Desk web application, at [https://my.portofantwerp.com](https://my.portofantwerp.com/) . Data can be entered in the web application either manually or by copying and pasting text from Excel or Word files.
- Via an XML message (EBADEC message) generated by the declarant's own software. The EBADEC message specifications can be found via the download centre a[t www.portofantwerp.com/apcs.](http://www.portofantwerp.com/apcs)

Data can also be changed or cancelled using the same two methods. Depending on the status of the data, this option is limited. For instance, it is logical that data cannot be changed if all the containers or vehicles on an MRN document have already been shipped. See also section 2.3 'Current Status'.

The recorded data is forwarded by e-Desk to the terminal operator's Terminal Operator System (TOS). The terminal operator provides mandatory notifications to the customs authorities from its TOS. Terminal operators thus remain responsible for sending an arrival notification to the customs authorities.

The terminal operator also sends data to e-Desk: whenever a container or vehicle arrives at or leaves the terminal, a notification is sent to e-Desk. These terminal messages are used to determine the status of containers, vehicles and MRN documents in e-Desk. It also provides the declarant with clear information about the status of its goods; the declarant can consult the web application to see if its goods have arrived or left the terminal.

In addition, the declarant may also consult e-Desk to check if the customs authorities have confirmed exit of the goods.

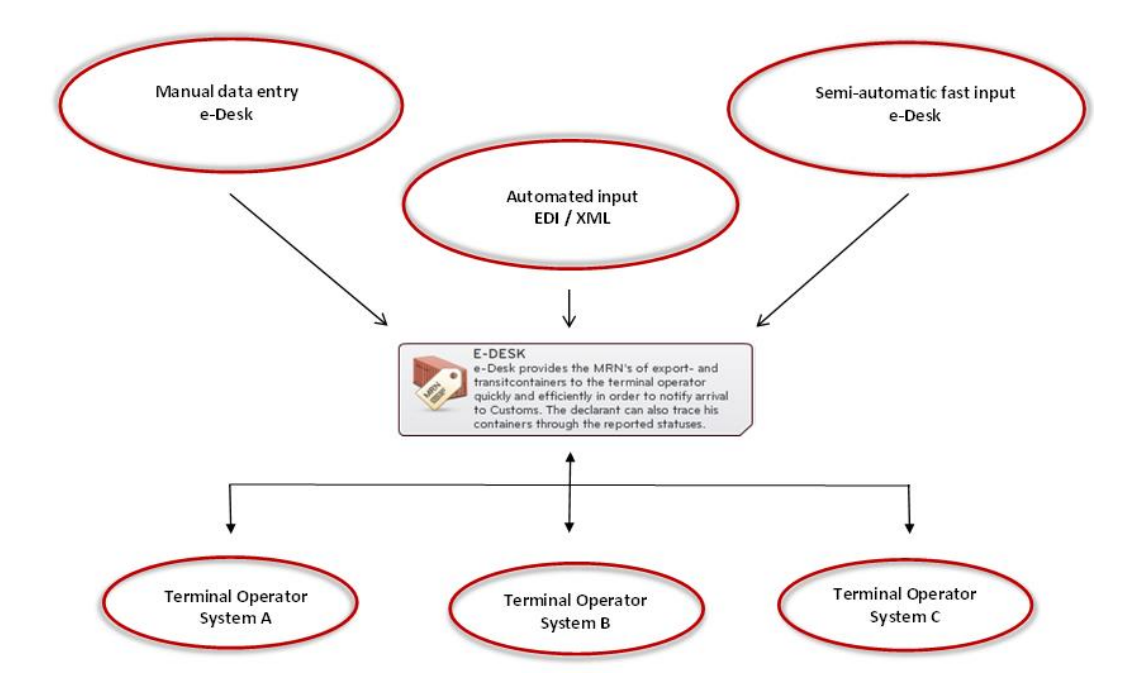

A general diagram of e-Desk and how it interacts with the TOS is shown below:

# **2.3. Current status**

The container or vehicle status is determined from the reports of the terminal operators about arrival or departure of a container or vehicle at the terminal:

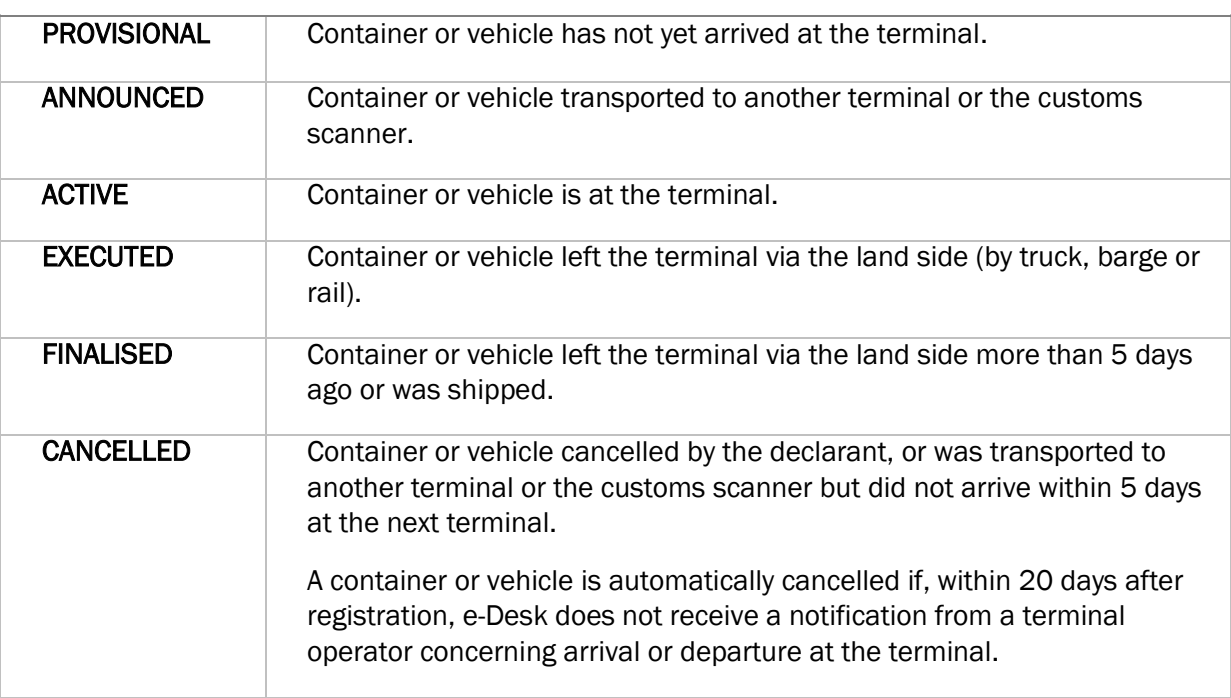

#### STATES OF CONTAINERS AND RO/RO

The status of the documents associated with the container or the vehicle is determined according to the status of the container or the vehicle. The following exceptions apply:

- A type T (Transit) document is immediately given 'FINALISED' status after the arrival of all containers or vehicles associated with the document at the terminal. The reason behind this is that transit documents are only valid until cargo has arrived at the destination specified in the transit document.
- Once a container or vehicle associated with a 'FINALISED' Transit Document exits the terminal via the land side, the transit document is given 'REPORTED' status. This means that the operator of the next terminal where the container or vehicle arrives no longer needs to report the transit document to the customs authorities.

# **2.4. Buttons and icons**

#### For declarants:

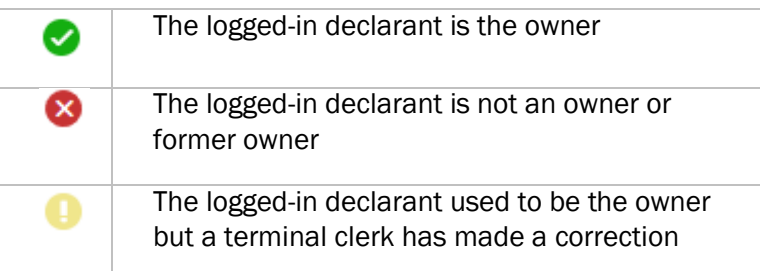

#### For terminal operators:

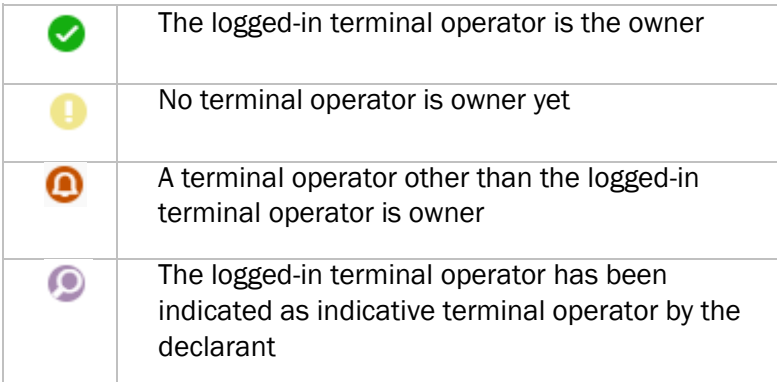

# **2.5. Expand and reduce size of detail screens**

The export module of e-Desk contains various detail screens that provide specific information about a container, vehicle, container and vehicle management and/or associated documents.

Would like to expand these detail screens to cover the (full) width of your monitor? You can expand or reduce the size of each detail screen if desired.

First of all, you can close the navigation on the left of your screen by clicking on  $\blacksquare$ . This frees up additional space for the detail information. [1] Still not enough space? You can also expand the detail screen to cover the full width of your screen by clicking on  $\square$  at the top right of your screen. [2]

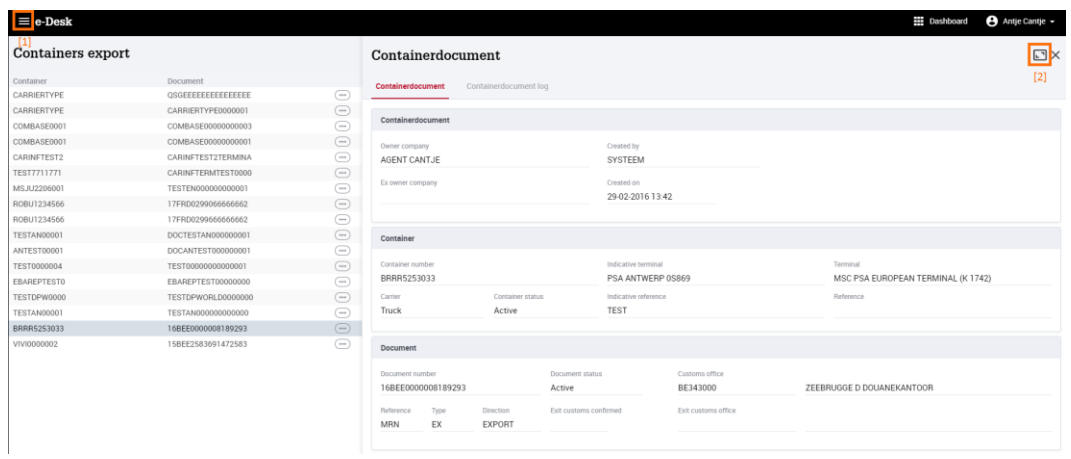

To exit this full screen mode, click on  $\Box$  in the expanded detail screen.  $[3]$ 

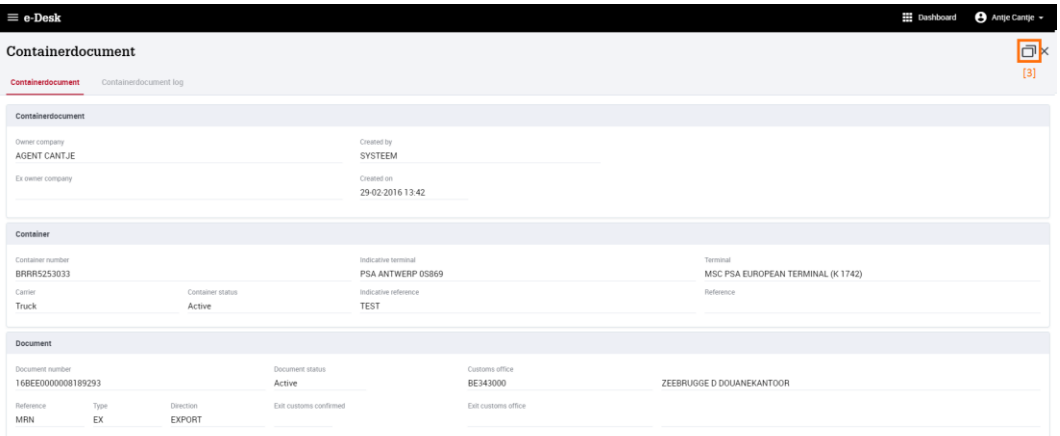

# **2.6. Registration of MRN documents**

#### **2.6.1. CONTAINERS EXPORT and VEHICLES EXPORT screen**

Declarants can register MRN documents for containers and RO/RO with the e-Desk EXPORT module.

- MRN documents for containers are registered via the CONTAINERS EXPORT screen.
- MRN documents for RO/RO are registered via the VEHICLES EXPORT screen.

Select the EXPORT module in the menu bar  $[1]$  and then click on CONTAINERS EXPORT  $[2]$  or RO/RO EXPORT  $[3]$  to open one of these screens, or click directly on CONTAINERS EXPORT [4] or RO/RO EXPORT [5] on the dashboard:

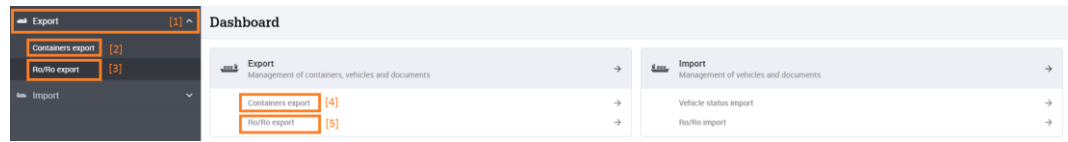

The CONTAINERS EXPORT or RO/RO EXPORT status report is displayed and is sorted by the CREATED ON column, whereby the oldest logs are listed at the bottom and the newest at the top. Only your company's OPEN DOCUMENTS are displayed by default. [1]

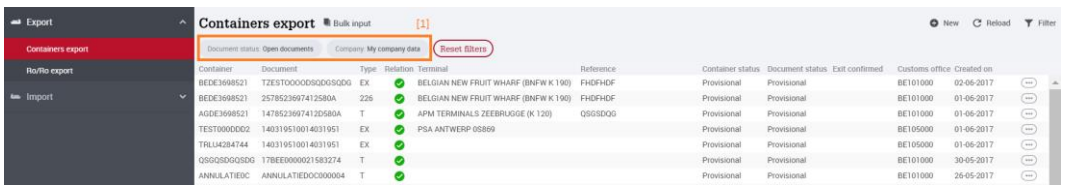

You can filter the CONTAINERS EXPORT or RO/RO EXPORT status report by clicking on the  $\overline{v}$  Filter button, which opens a dropdown menu [2].

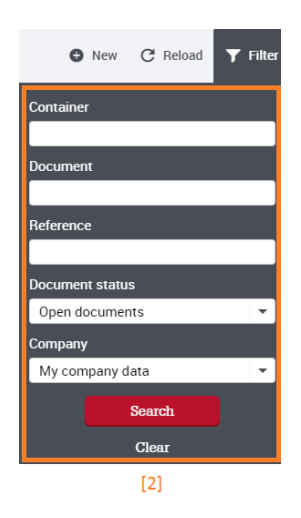

You can filter the CONTAINERS EXPORT or VEHICLES EXPORT list on:

- Container number or vehicle number: enter the first few characters of the requested cargo [1]
- Document number: enter the first few characters of the document number you are looking for [2]
- Reference [3]
- Document Status [4]: Select from: OPEN DOCUMENTS, ALL DOCUMENTS, PROVISIONAL, ACTIVE, EXECUTED, ANNOUNCED, FINALISED, REPORTED and CANCELLED:
	- a. If OPEN DOCUMENTS is selected, you will be shown all documents with the statuses PROVISIONAL, ACTIVE, EXECUTED or ANNOUNCED.
	- b. If ALL DOCUMENTS is selected, you will also be shown FINALISED, REPORTED and CANCELLED documents.
- Company  $[5]$ . You can also view all the documents that have been registered in e-Desk via the COMPANY filter.

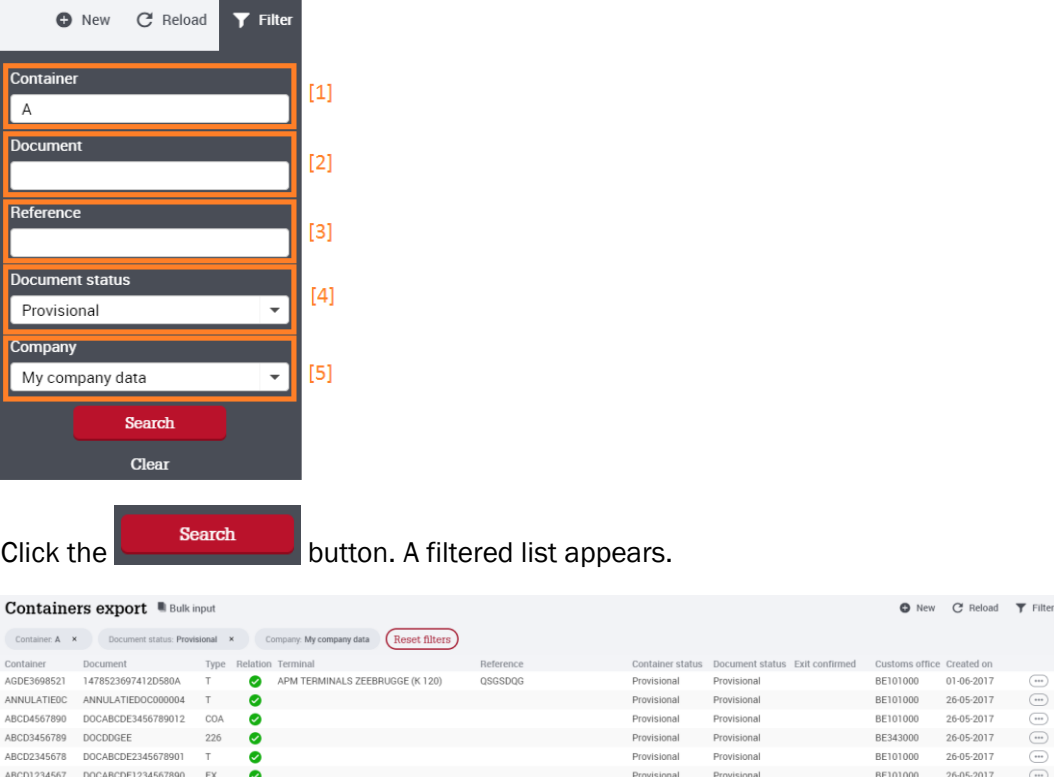

Click on a row in the summary to view the details for a document and container or vehicle combination. The details for the selected row will appear on the right side of the status report. [1] Click on the  $\times$  to the right of the details to close the detail screen. [2]

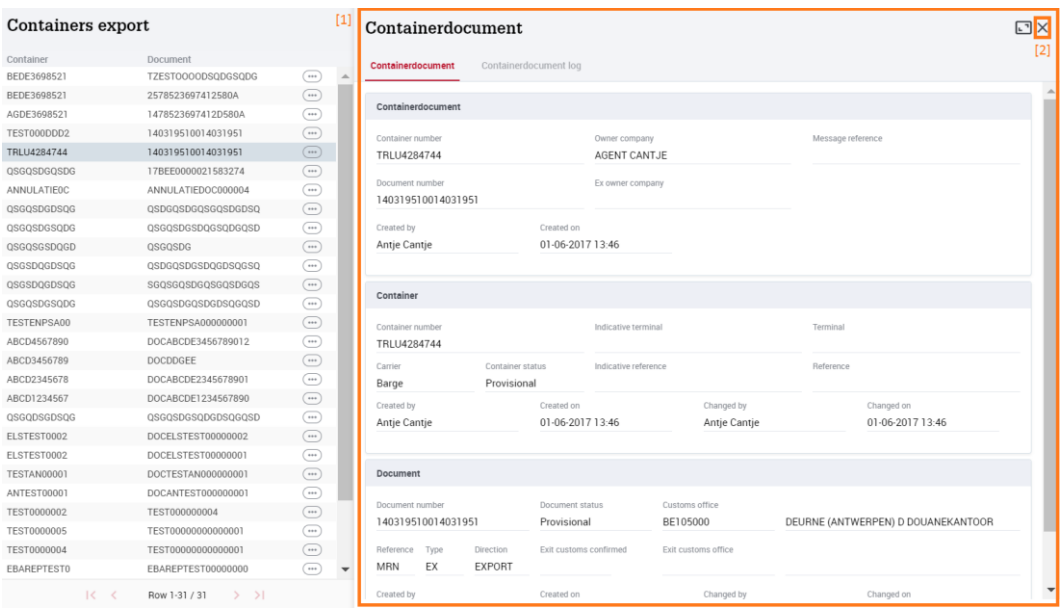

#### Consult customs authorities' confirmation of exit

In e-Desk, you can find out if the customs authorities have confirmed exit of your goods:

 Once the customs authorities have confirmed departure of your container or RO/RO cargo, a check mark will appear in the "Exit confirmed" column in the CONTAINERS EXPORT or VEHICLES EXPORT screen. [1]

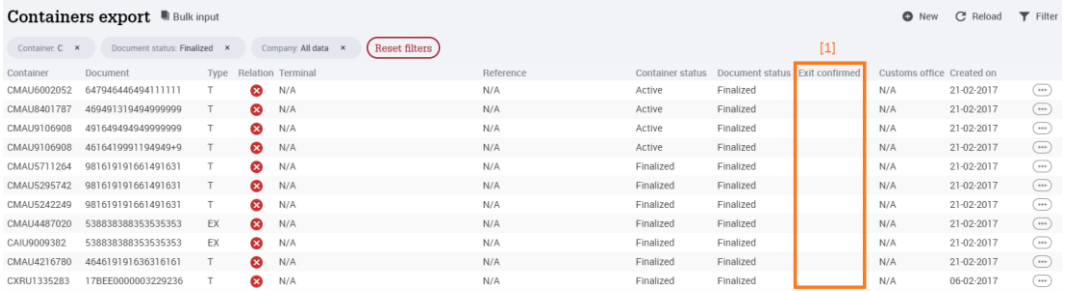

• In the detailed screen of the container or vehicles document, the 'Customs' exit office' [3] field displays the customs office which confirmed the exit of the goods, and the 'Exit confirmed by customs' [2] field displays the date of exit.

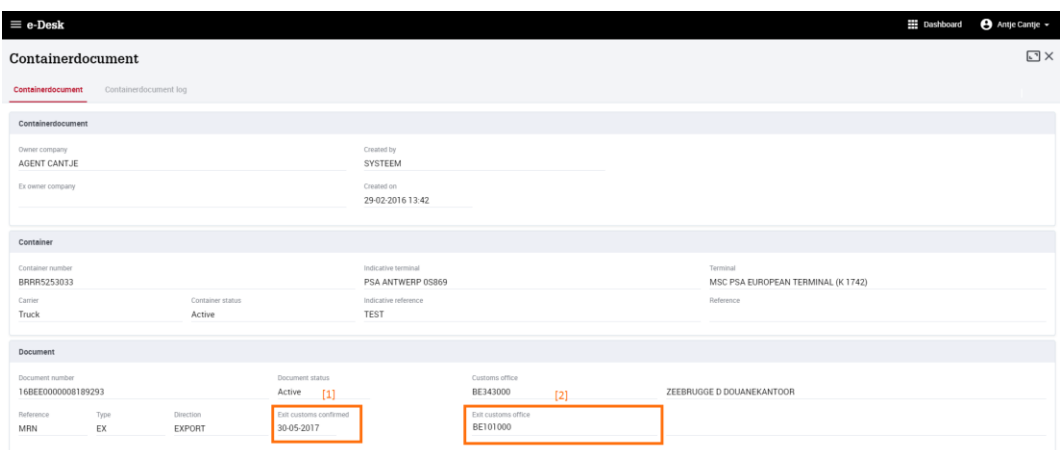

#### **2.6.2. Adding a new document**

To add a new document:

- $\bullet$  Click the  $\bullet$  New button
- The screen NEW CONTAINER DOCUMENT or NEW RO/RO DOCUMENT appears:

#### New container document

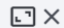

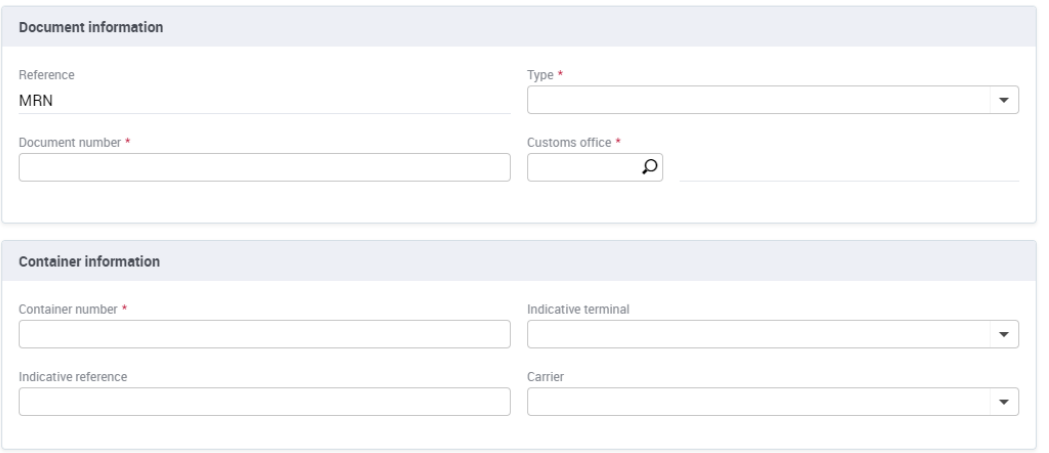

- $\bullet$  Fill in the required fields  $(*)$ :
	- a. TYPE: type of document: COA, EX, T2L, TN, 226, EXS of T
	- b. DOCUMENT NUMBER
	- c. CUSTOMS OFFICE
- d. CONTAINER CODE or VEHICLE IDENTIFICATION NUMBER (VIN).
- If desired, fill in the remaining fields:
	- a. INDICATIVE TERMINAL: if you specify an indicative terminal, MRN and cargo information will be sent to this terminal, even if the cargo has not yet arrived at the terminal.
	- b. INDICATIVE REFERENCE: you can enter the booking reference of the cargo here.
	- c. MEANS OF TRANSPORT: here you can specify the means of transport used to deliver the cargo to the terminal.
- Click the SAVE button[1]:

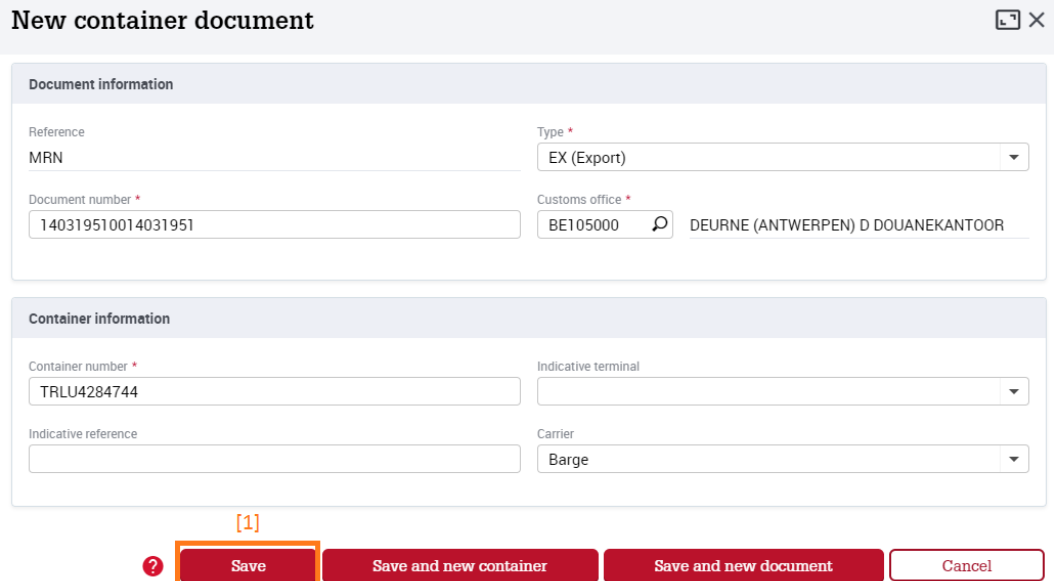

The newly-added line appears in the list.

# TIP

The following documents can be registered in e-Desk:

- COA: Overseas fiscal area declaration (including T2LF)
- EX: A normal export declaration (including EXZ)
- T2L Declaration of Community sea transport (free format)
- TN: Transhipment Notification (free format)
- 226: Oral declaration (free format)
- EXS: Export summary notification declaration by the shipping company
- T: Transit declaration

When making a manual entry, a warning may appear. A check is made on both the container number or vehicle number and the MRN document number. If you are sure the document number, container number or vehicle number you've entered is correct, you can proceed by clicking 'Yes':

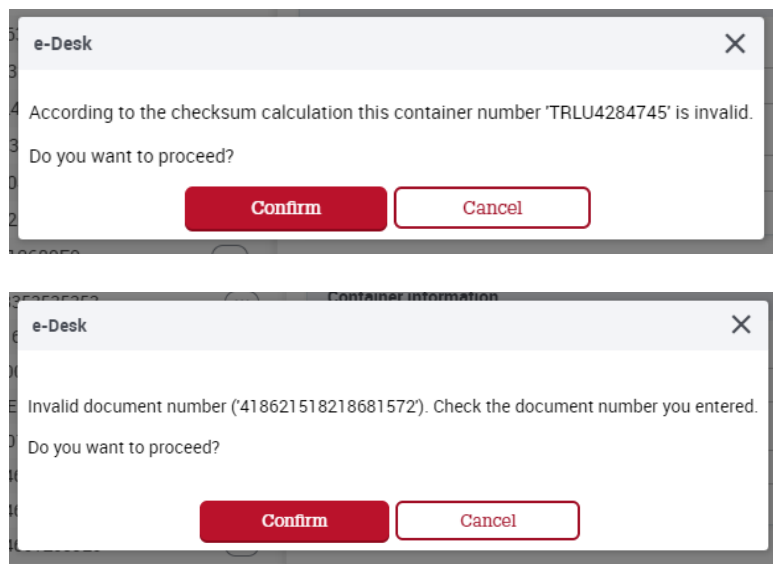

#### **2.6.3. Cancelling a document**

To cancel a container document or RO/RO document:

- select the row in the status report you wish to cancel
- click on the  $\blacksquare$  button  $\blacksquare$  and then on CANCEL $\blacksquare$ .

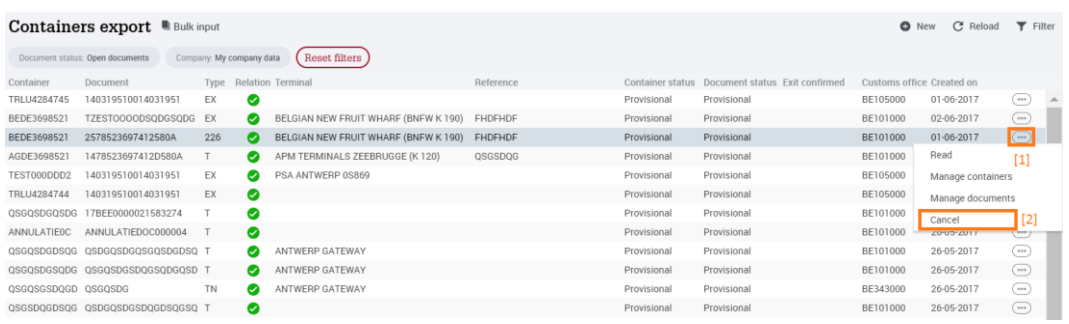

the confirmation screen appears:

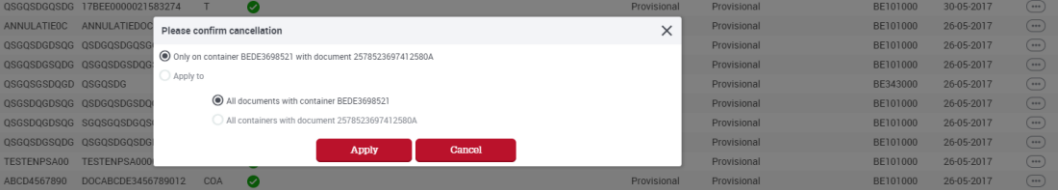

- as selected:
	- a. the container/vehicle and document in question is cancelled (default)
	- b. all documents with the container/vehicle number in question are cancelled
	- c. all containers/vehicles with the document number in question are cancelled
- click the APPLY button
- The document, container or vehicle status changes to CANCELLED

#### **2.6.4. Adding an additional container or vehicle to a document**

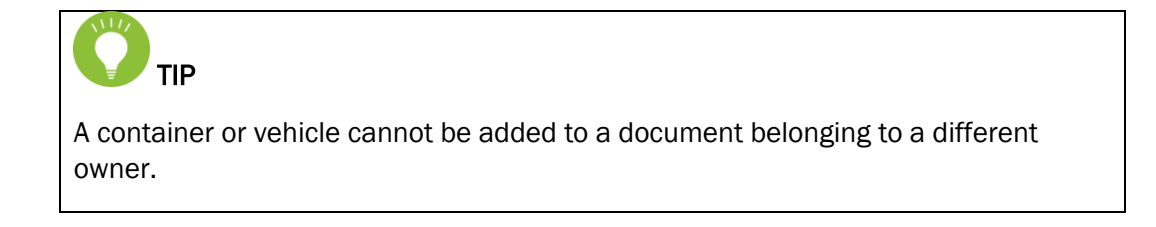

To add an additional container or vehicle to a document:

- select the row of the document in the summary where you wish to add a container or vehicle
- click on the  $\bigoplus$  button [1] and then on **MANAGE CONTAINERS** or **MANAGE** VEHICLES [2]

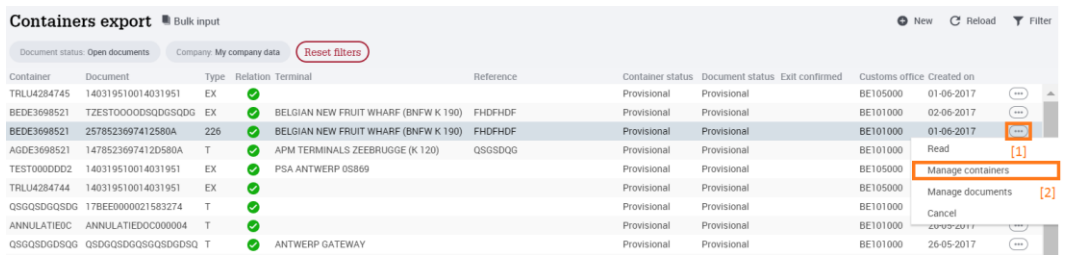

 click on ADD CONTAINER or ADD VEHICLE in the detail screen of a document [1]

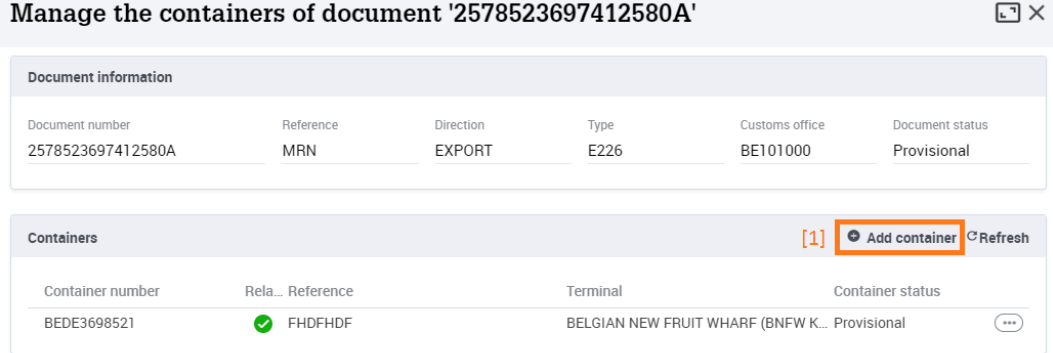

 $\overline{\phantom{a}}$ 

• the detailed container or vehicle screen appears below:

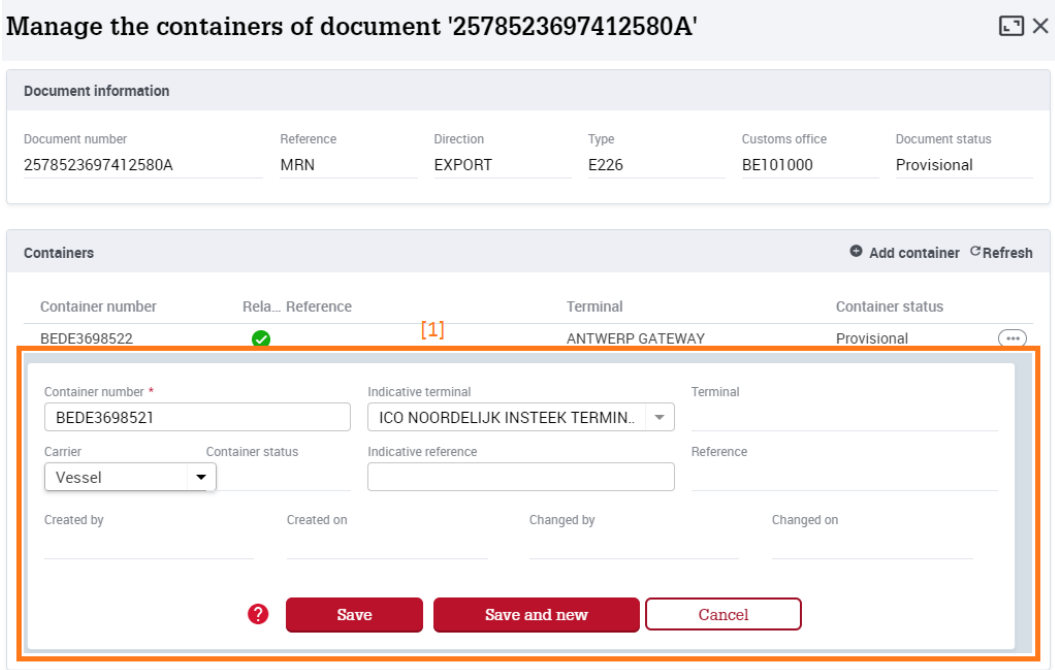

- $\bullet$  fill in the required  $(*)$  and optional details
- click the Save button
- the additional container or vehicle will appear in the Containers or Vehicles status report as follows:

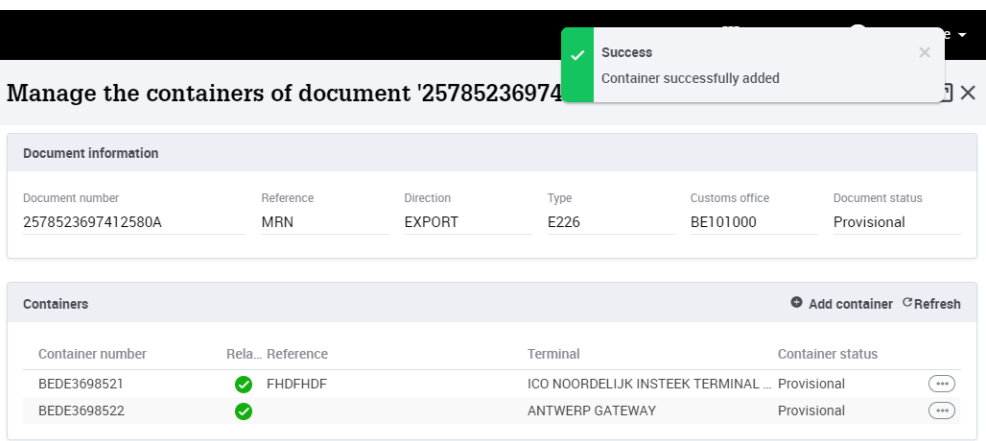

To view, change, or remove a container or vehicle in Document information, select the line and click the  $\bigoplus$  button and READ, UPDATE or CANCEL.

To refresh or update the Document information list, click the <sup>CRefresh</sup> button.

#### **2.6.5. Add an additional document to a container or vehicle**

To add an additional document to a container or vehicle:

- select the row of the container or vehicle where you wish to add a document
- click on the  $\bigoplus$  button [1] and then on **MANAGE DOCUMENTS** [2]

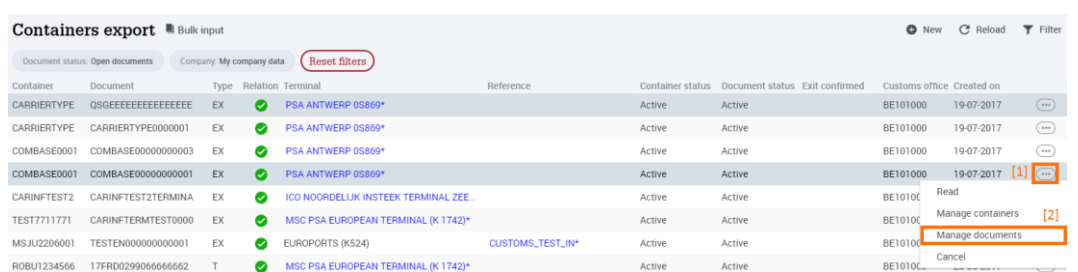

 click on the ADD DOCUMENT button on the detail screen of a container or vehicle [1]

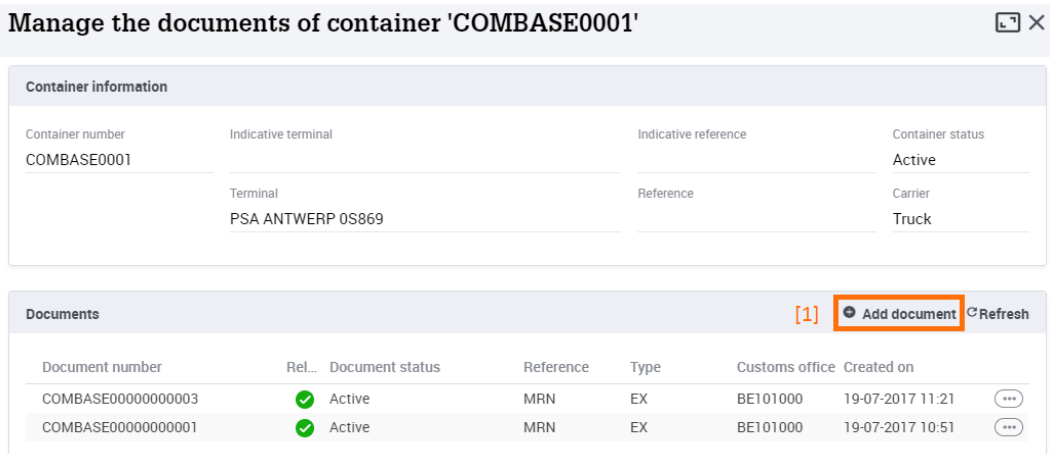

 $\bullet$  the document detail screen is displayed:  $[1]$ 

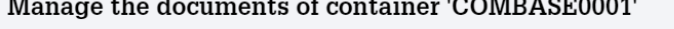

 $\sim$   $\sim$ 

 $\square \times$ 

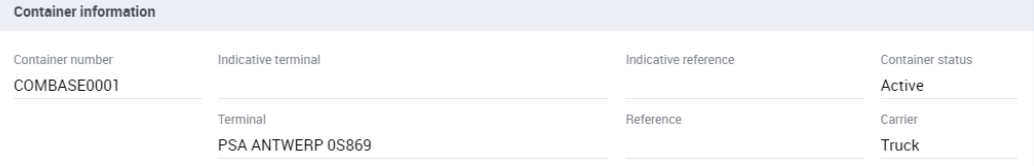

 $\frac{1}{2}$  . The contract of the contract of the contract of the contract of the contract of the contract of the contract of the contract of the contract of the contract of the contract of the contract of the contract of t

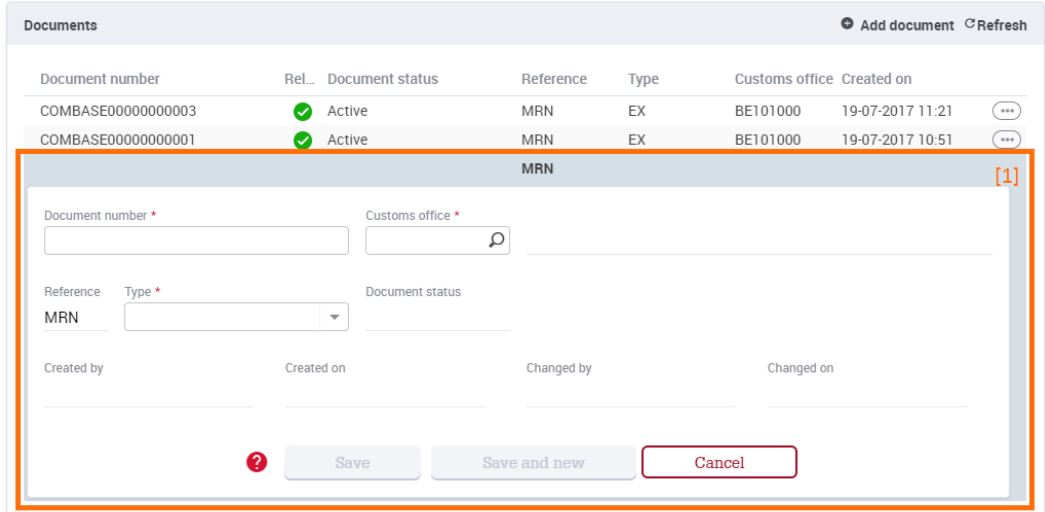

- $\bullet$  fill in the required  $(\bullet)$  and optional details
- click the SAVE button The extra document appears in the CONTAINER INFORMATION or VEHICLE INFORMATION list:

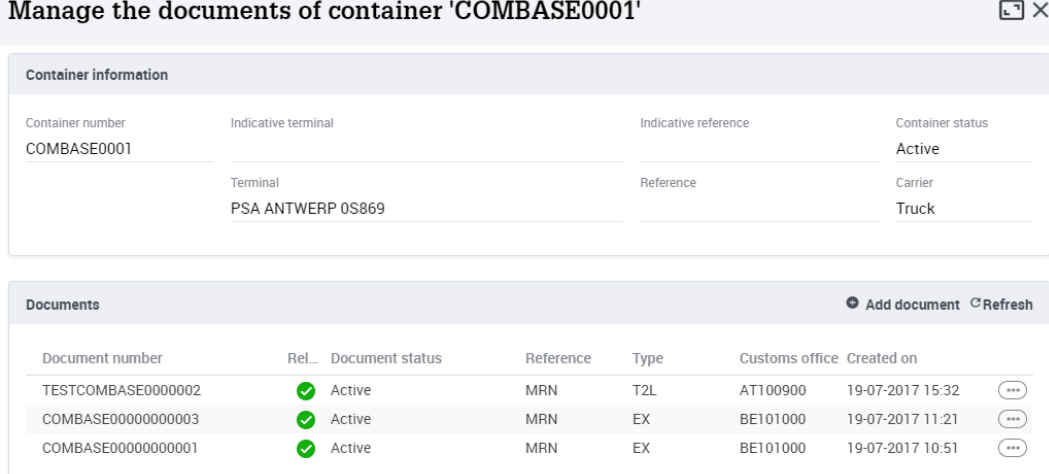

To view, change, or remove a container or vehicle in Container information or Vehicle information, select the line and click the  $\bigcirc$  button and READ, UPDATE or CANCEL.

To refresh or update the **Container of Vehicle information** list, click the <sup>CRefresh</sup> button.

#### **2.6.6. Fast input - manual**

To quickly add one or more documents:

• Click the BULK INPUT button

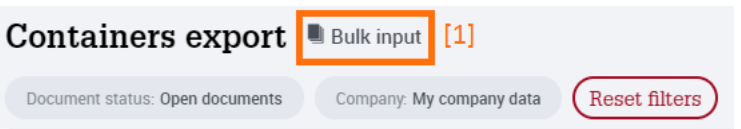

#### • the Fast input screen appears:

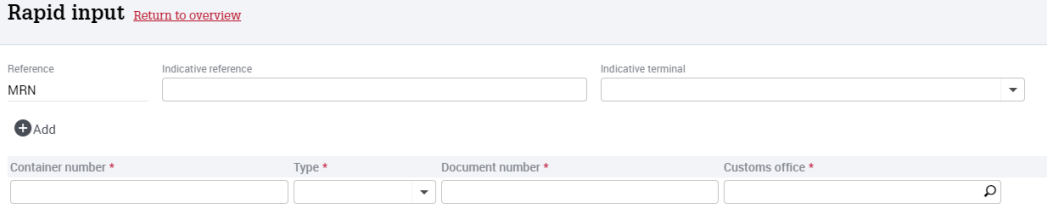

• The grid can now be quickly completed (optionally with the tab key):

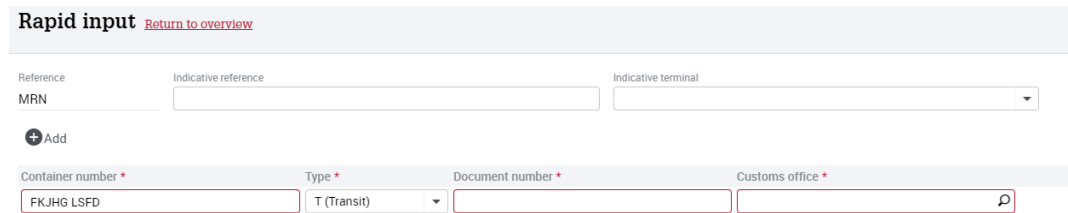

- fill in the required information ( $\cdot$ ) Container number or vehicle identification number, type, document number, and custom office for one or more lines
- click on the  $\bigoplus_{\text{Toevoegen}}$  button or on the tab key to add another container or vehicle document
- click on the SAVE button

To return to the list after making a fast input, click Return to overview.

#### **2.6.7. Fast input via copy paste from Excel or Word**

- Click the BULK INPUT button
- The BULK INPUT screen appears
- Activate the grid by clicking the left mouse button in the field CONTAINER NUMBER

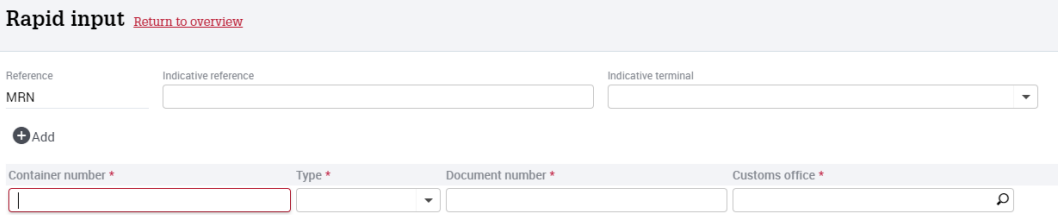

- the grid can now be quickly filled in from an MS Excel file using copy paste  $(copy = ctrl-c, paste = ctrl-v).$
- then click the SAVE button

To return to the list after making a fast input, click Return to overview.

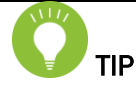

The columns copied in the Excel file must be in the same order as those in the 'fast input' screen.

The type of document and custom office must contain valid values, as recognised by e-Desk.

The copied columns may not contain blanks or spaces.

# **2.7. Subscribe to receive status messages**

From December 2015, every declarant has had the option to be automatically notified if one of the following status changes take place to one of its reported containers or vehicles cargoes. When subscribing, one or more of the statuses listed below can be selected:

- Arrival of a container or vehicle at the terminal
- Departure of a container or vehicle from the terminal
- Confirmation by customs authorities of exit from the EU

The declarant can opt to receive these status changes via e-mail or an XML message.

This is a paid service. The fees can be found at [http://www.portofantwerp.com/apcs/nl/e-desk.](http://www.portofantwerp.com/apcs/nl/e-desk)

A subscription can be requested by sending an e-mail to [apcs@portofantwerp.com.](mailto:apcs@portofantwerp.com)

In this e-mail, state if you want to receive the status change via email or XML, specifying your e-mail address, and which of the 3 status messages you want to receive:

• arrival of cargo at terminal

and/or

• departure of cargo from the terminal

and/or

confirmation by customs authorities of exit from the EU

# **3. Import module**

# **3.1. Context**

The introduction of the Union Customs Code on 1 May 2016 altered a number of duties and responsibilities in the port industry. For example, terminal operators are now required to apply for an RTO (temporary storage) permit. The RTO regulation requires that goods which are unloaded from a seagoing ship are automatically placed in temporary storage at the unloading terminal. From the moment of unloading, the terminal is responsible for any customs fees for up to 90 days, until a customs-approved treatment of the goods is issued (an import, transit or warehousing declaration).

Because of this responsibility, it is extremely important that the terminal operator knows that a customs-approved treatment for the goods is issued before the goods are released (release = authorisation to remove goods from the terminal). For containers, the customs status is sent to the terminal operators from the CCRM customs application (Customs Container Release Management).

The e-Desk import module resolves this issue for vehicles.

Declarants can use the e-Desk import module to indicate that a customs-approved treatment was issued for a vehicle unloaded from a seagoing ship in Antwerp and Zeebrugge. In addition to specifying the customs-approved treatment, the declarant must also record whether the vehicle:

- Was released: meaning the vehicle may leave the terminal
- Was blocked: meaning the vehicle must remain at the terminal

#### Benefits:

- Provides the terminal operator with transparency about the status of its goods unloaded on its dockside.
- Simple notification of the subsequent declaration to the terminal operator by the declarant.
- The declarant may send customs documents in PDF format. A transit document sent at the same time can be printed out at the terminal operator, and given to the next shipping forwarder.

You can consult the participating terminals in Antwerp and Zeebrugge on the APCS website: [www.portofantwerp.com/apcs](http://www.portofantwerp.com/apcs)

# **3.2. Concept and operation**

Once a vehicle has been issued customs-approved treatment, the shipper or its customs agent records this treatment in the e-Desk import module, together with the VIN number, the unloading terminal and an indication that the vehicle may leave the terminal. The e-Desk import module sends this record to the relevant terminal operator.

The terminal operator, in turn, notifies the import module about the unloading and departure of vehicles at its terminal. On the basis of these reports, the shipper or its customs agent can monitor the status of the goods at the terminal. This feature for monitoring vehicles via the e-Desk import module will only be put into operation during 2017, in phase 2 of the import module.

The declarant may add details in 2 ways:

- Manually, via the e-Desk web application, at <https://webapps.portofantwerp.com/secured/eservices>
- Via an XML message (IMPDEC message) generated by the declarant's own customs software. The IMPDEC message specifications can be found at the download centre at [www.portofantwerp.com/apcs](http://www.portofantwerp.com/apcs)

Data can also be changed or cancelled using the same two methods. Depending on the status of the vehicles and documents, restrictions apply, it being logical that data cannot be changed or cancelled if a vehicle has already left the terminal. See also section 3.3 'Current Status'.

The recorded data is forwarded by e-Desk to the terminal operator's Terminal Operator System (TOS).

The software is being implemented in two phases:

1. Phase 1: reporting subsequent declarations by declarants and forwarding of these declarations to the terminals

2. Phase 2: reporting of vehicle statuses through the terminals and feedback from these states to the declarant. Phase 2 will start during 2017.

# **3.3. Current status**

#### **3.3.1. Statuses of vehicles**

In the first phase of the import module, vehicles can have the following statuses:

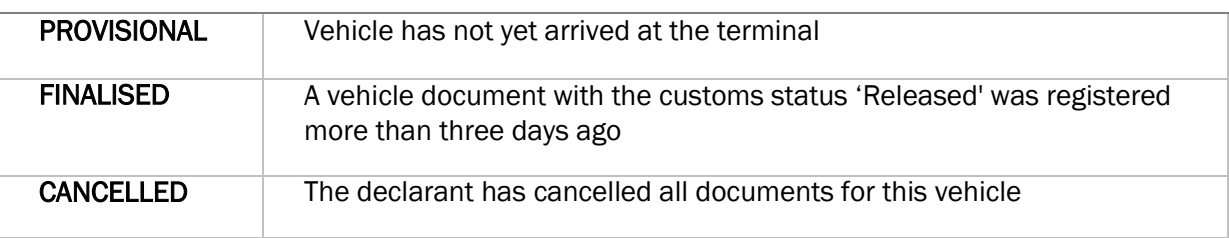

In the second phase of the e-Desk import module, which is planned to be introduced during 2017, there will be more vehicle statuses. From this point on, terminal operators will be able to send messages that a vehicle has arrived at the terminal, or left it. On the basis of these reports, additional vehicle statuses will be possible:

- ARRIVED: vehicle is at the terminal
- DEPARTED: vehicle has left the terminal

#### **3.3.2. Statuses of cargodocs**

The following are possible in the e-Desk import module:

- Link multiple vehicles to a document (for example, IMAH is drawn up for multiple vehicles)
- Multiple documents can be registered for one vehicle (for example, a vehicle is first put in a customs warehouse at the unloading terminal with a IMAJ document (customs status 'Blocked'). Then the vehicle is released with an IMAH document (customs status 'Released'))

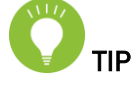

- A single document can be linked to different vehicles.
- A single vehicle can be linked to different documents.
- In the import module, the combination of a vehicle and a document is called a 'cargodoc'.

Cargodocs can have the following statuses:

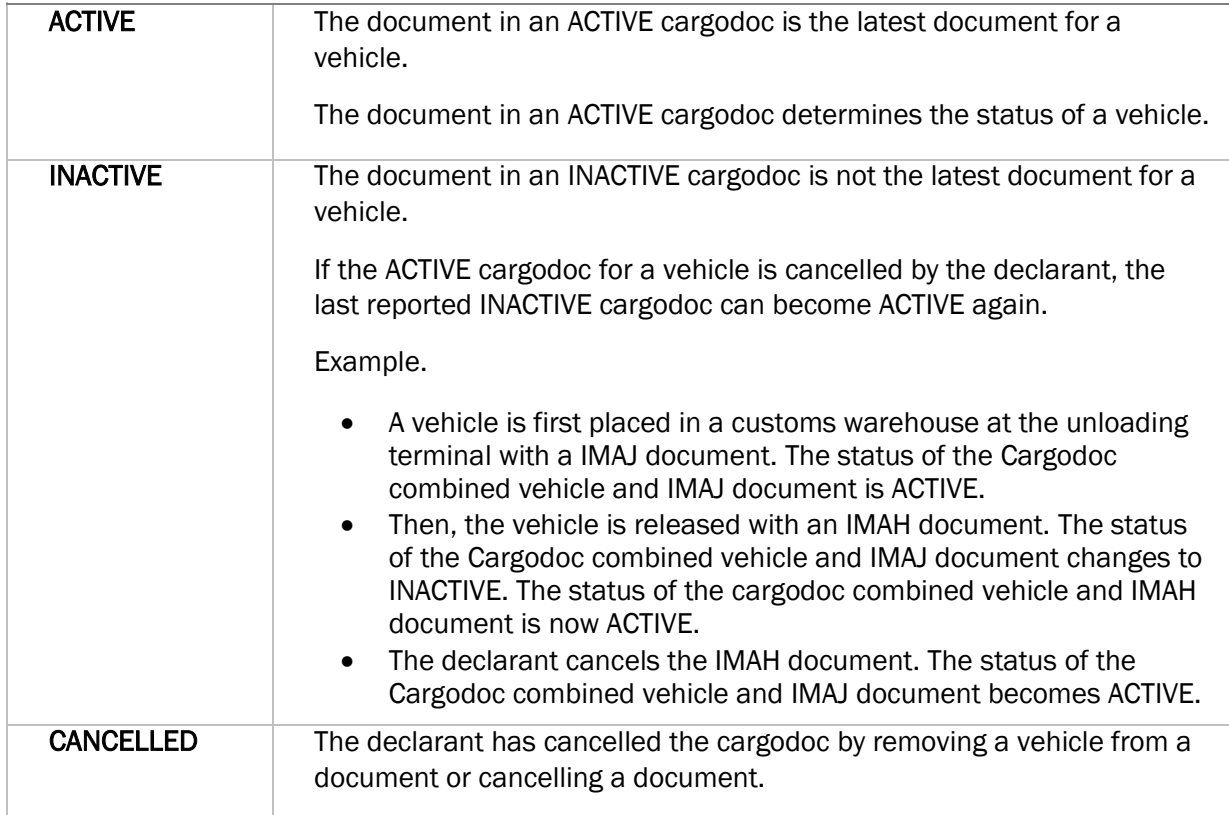

#### **3.3.3. Statuses of documents**

The status of a document is determined by the status of the vehicles associated with the document.

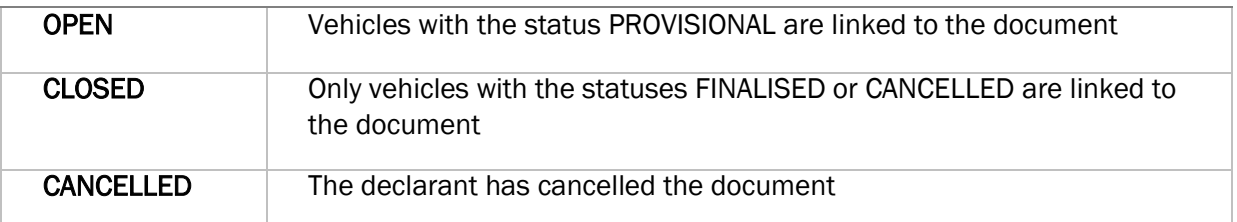

# **3.4. Expand and reduce size of detail screens**

The import module of e-Desk contains various detail screens that provide specific information about a container, a vehicle, container and vehicle management and/or corresponding documents. Would you like to expand these screens to cover the (whole) width of your monitor? That is no problem. You can expand or reduce the size of each detail screen if desired.

To start, you can close the navigation menu on the left side of your screen by clicking on  $\blacksquare$  at the top left of your screen. This will free up additional space for the details. [1] Is that still not enough space? You also have the option to expand your detail screen to cover the full width of your monitor by clicking on  $\Box$  at the top right of the detail screen. [2]

| $\equiv$ e-Desk    |              |                             |                                                                                                    |                                       |                |                 |               |                  | <b>EE</b> Dashboard      | Antje Cantje v   |
|--------------------|--------------|-----------------------------|----------------------------------------------------------------------------------------------------|---------------------------------------|----------------|-----------------|---------------|------------------|--------------------------|------------------|
| Ro/Ro import       |              |                             |                                                                                                    | Ro/Ro-document                        |                |                 |               |                  |                          |                  |
| Document           |              | Customs proce Customs state |                                                                                                    | Importdocument-log<br>Importdocument  |                |                 |               |                  |                          |                  |
| TESTBIJLAGE0000001 | <b>IMAH</b>  | Released                    | $\circ$                                                                                                    |                                       |                |                 |               |                  |                          |                  |
| BIJLAGETEST0000001 | <b>IMAH</b>  | Released                    | $\left(\begin{matrix} 0 & 0 \\ 0 & 0 \\ 0 & 0 \\ 0 & 0 \end{matrix}\right)$                                                                                                    |                                       |                |                 |               |                  |                          |                  |
| QSGSQDGSQDG        | <b>T2L</b>   | Blocked                     | $\left(\begin{smallmatrix} 0 & 0 \\ 0 & 0 \end{smallmatrix}\right)$                                                                                                    | <b>Document</b>                       |                |                 |               |                  | Attachment               | CRefresh         |
| EEEEEEEEEEEEEEEE   | COAL         | Blocked                     | $\left( \begin{smallmatrix} \cdots \end{smallmatrix} \right)$                                                                                                    | Document number                       |                | Document status |               |                  | Attachment name          |                  |
| OFAAAAAAAAAAAAAAAA | COBH         | Blocked                     | $\begin{picture}(20,20) \put(0,0){\dashbox{0.5}(5,0){ }} \put(15,0){\circle{10}} \put(25,0){\circle{10}} \put(25,0){\circle{10}} \put(25,0){\circle{10}} \put(25,0){\circle{10}} \put(25,0){\circle{10}} \put(25,0){\circle{10}} \put(25,0){\circle{10}} \put(25,0){\circle{10}} \put(25,0){\circle{10}} \put(25,0){\circle{10}} \put(25,0){\circle{10}} \put(25,0){\circle{10}} \put(25,0$ | BIJLAGETEST0000001                    |                | Open            |               |                  | VF15RTL0E49575417.pdf    |                  |
| QSGQSDGSQDGQQSGQSD | EIR          | Blocked                     | $\left( \cdots \right)$                                                                                                    |                                       |                |                 |               |                  |                          |                  |
| QSDGQSDGSQDGSDQGQD | CIM          | Blocked                     | $\left(\begin{smallmatrix} 0 & 0 \\ 0 & 0 \\ 0 & 0 \\ 0 & 0 \end{smallmatrix}\right)$                                                                                                    | Customs procedure Type<br><b>IMAH</b> |                | Released        | Customs state |                  | Attachment validity date |                  |
| QSGSQGSQDGSQDGSQGS | T.           | Blocked                     | $\begin{pmatrix} 0 & 0 \\ 0 & 0 \\ 0 & 0 \\ 0 & 0 \\ 0 & 0 \\ 0 & 0 \\ 0 & 0 \\ 0 & 0 \\ 0 & 0 \\ 0 & 0 & 0 \\ 0 & 0 & 0 \\ 0 & 0 & 0 \\ 0 & 0 & 0 & 0 \\ 0 & 0 & 0 & 0 \\ 0 & 0 & 0 & 0 & 0 \\ 0 & 0 & 0 & 0 & 0 \\ 0 & 0 & 0 & 0 & 0 & 0 \\ 0 & 0 & 0 & 0 & 0 & 0 \\ 0 & 0 & 0 & 0 & 0 & 0 \\ 0 & 0 & 0 & 0 & 0 & 0 & 0 \\ 0 & $                                                          |                                       |                |                 |               |                  | 20-07-2017               |                  |
| 0SGOSDGSDGOSDGDS0G | CIM          | Blocked                     | $\begin{picture}(20,20) \put(0,0){\dashbox{0.5}(5,0){ }} \put(15,0){\circle{10}} \put(25,0){\circle{10}} \put(25,0){\circle{10}} \put(25,0){\circle{10}} \put(25,0){\circle{10}} \put(25,0){\circle{10}} \put(25,0){\circle{10}} \put(25,0){\circle{10}} \put(25,0){\circle{10}} \put(25,0){\circle{10}} \put(25,0){\circle{10}} \put(25,0){\circle{10}} \put(25,0){\circle{10}} \put(25,0$ | Terminal                              |                | Owner company   |               |                  | Attachment filename      |                  |
| AMOEBEDOC000000002 | $\mathbb{T}$ | Blocked                     | $\begin{pmatrix} 0 & 0 \\ 0 & 0 \\ 0 & 0 \\ 0 & 0 \\ 0 & 0 \\ 0 & 0 \\ 0 & 0 \\ 0 & 0 \\ 0 & 0 \\ 0 & 0 & 0 \\ 0 & 0 & 0 \\ 0 & 0 & 0 \\ 0 & 0 & 0 & 0 \\ 0 & 0 & 0 & 0 \\ 0 & 0 & 0 & 0 & 0 \\ 0 & 0 & 0 & 0 & 0 \\ 0 & 0 & 0 & 0 & 0 & 0 \\ 0 & 0 & 0 & 0 & 0 & 0 \\ 0 & 0 & 0 & 0 & 0 & 0 \\ 0 & 0 & 0 & 0 & 0 & 0 & 0 \\ 0 & $                                                          | ANTWERP GATEWAY                       |                | AGENT CANTJE    |               | $\bullet$        | ebl_ida_1066.pdf         |                  |
| AMOEBEDOC000000001 |              | Blocked                     | $\bigcirc$                                                                                                    | Created on                            |                |                 |               |                  |                          |                  |
| MARCELDOC000000001 | IMAJ         | Blocked                     | $\bigcirc$                                                                                                    | 19-07-2017 11:39                      |                |                 |               |                  |                          |                  |
| CANTAN00000000001  | IMAJ         | Blocked                     | $\left($                                                                                                    |                                       |                |                 |               |                  |                          |                  |
| MRNIMPDEC0000SCENS | IMAJ         | Blocked                     | $\left(\overline{\phantom{m}}\right)$                                                                                                    |                                       |                |                 |               |                  |                          |                  |
|                    |              |                             |                                                                                                    | Vehicles                              |                |                 |               |                  |                          | CRefresh         |
|                    |              |                             |                                                                                                    |                                       |                |                 |               |                  |                          |                  |
|                    |              |                             |                                                                                                    | Vehicle                               | Vehicle status | Terminal        | Carrier       | Registered on    | Status last changed on   | Cargo Doc Status |
|                    |              |                             |                                                                                                    | BIJLAGETEST000000                     | Provisional    | ANTWERP GATEWAY |               | 19-07-2017 11:39 | 19-07-2017 11:39         | Active           |
|                    |              |                             |                                                                                                    |                                       |                |                 |               |                  |                          |                  |

Click on  $\overline{p}$  in the expanded detail screen to exit this full screen mode. [3]

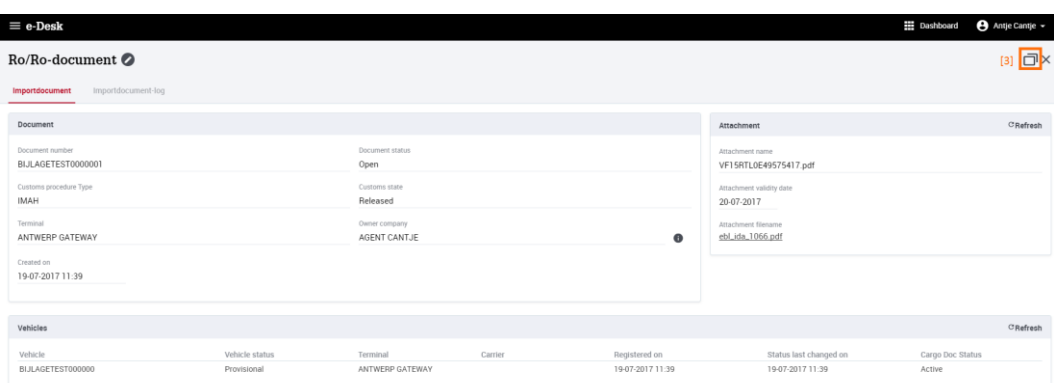

# **3.5. Registration of MRN documents**

#### **3.5.1. RO/RO IMPORT screen**

Declarants can register MRN documents for vehicles via the e-Desk IMPORT module.

The RO/RO IMPORT screen is used to register MRN documents for vehicles.

In the menu bar, select the IMPORT $[1]$  module. Then click RO/RO IMPORT $[2]$  or click RO/RO IMPORT<sup>3</sup> directly on the dashboard.

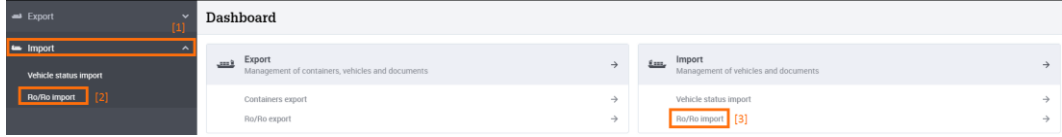

The RO/RO documents status report is displayed and is sorted by the CREATED ON column, whereby the most recently uploaded documents appear at the top. The standard report only shows OPEN DOCUMENTS that a user has registered within that user's company:  $[1]$ 

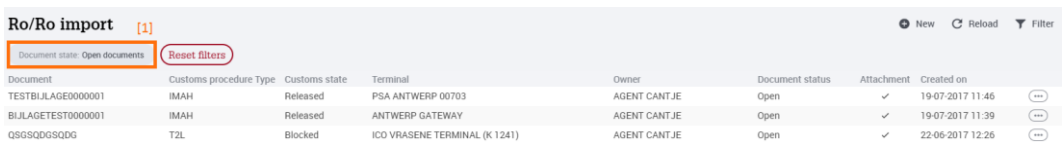

You can filter the RO/RO IMPORT status report by clicking on the  $\overline{\triangledown}$  Filter button, which will open the dropdown menu. [2]

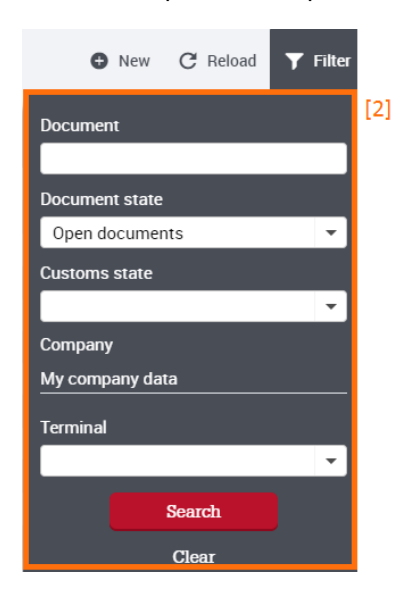

You can filter the list on:

- DOCUMENT NUMBER $[1]$ : enter the first few characters of the document number you are looking for
- DOCUMENT STATUS<sup>[2]</sup>: select between OPEN, CLOSED, CANCELLED or ALL DOCUMENTS. see also section 3.3 'Current Status'.
- CUSTOMS STATUS<sup>[3]</sup>: select between RELEASED and BLOCKED
- TERMINAL<sup>[4]</sup>: select one of the terminals connected to the e-Desk IMPORT module

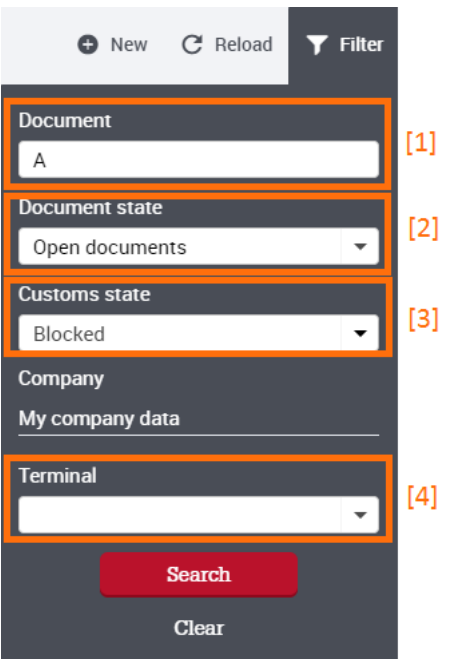

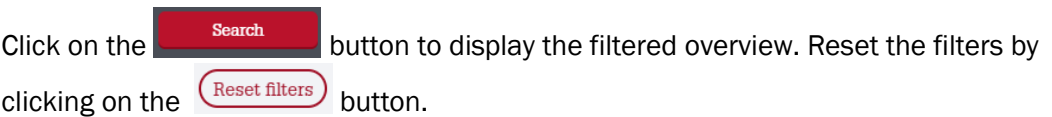

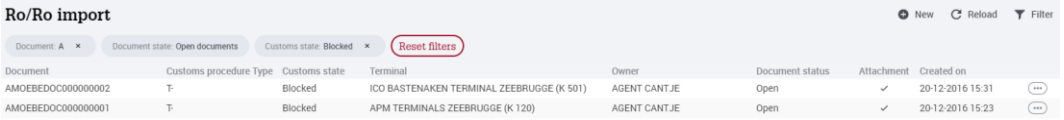

#### **3.5.2. Add a new import document**

# TIP

Registration of an import declaration for a vehicle is always carried out by registering an import document with the vehicles to which the document applies underneath.

If a vehicle is first blocked and then released, registration must be carried out as follows:

- 1. Registration of a new document with customs status BLOCKED
- 2. Registration of a new document with customs status RELEASED

In the RO/RO IMPORT screen, a new import document can be added:

- Click the  $\bullet$  New button
- The detailed NEW IMPORT DOCUMENT screen appears:

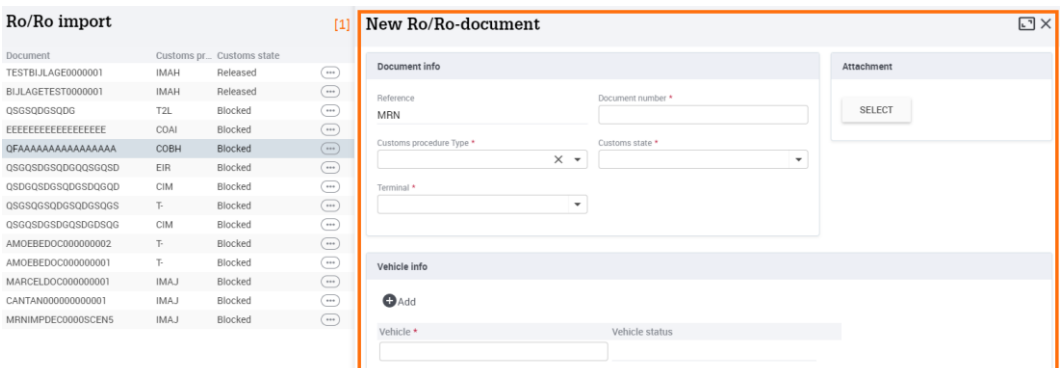

- Fill in the required fields:
	- a. DOCUMENT NUMBER
	- b. CUSTOMS REGIME. Depending on the customs regime, the document number might have to consist of 18 characters.
	- c. CUSTOMS STATUS. Select between RELEASED (i.e., the vehicle may leave the terminal) or BLOCKED (i.e., the vehicle must remain in the terminal: for example, put in a customs warehouse)
	- d. TERMINAL. Selection of a terminal operator connected to the e-Desk IMPORT module.

e. VEHICLE. One or more vehicles linked to the document number. In this field, the VIN number with exactly 17 characters must be entered.

You can specify additional vehicle numbers using the  $\bullet$ <sup>Add</sup> button • Fill in the optional fields:

- a. You can upload a PDF attachment with the import document.
- b. VALIDITY OF ATTACHMENT. Optionally, you can specify the validity of the attachment. With a Transit document, for example, it is useful for the terminal operator if the validity of the attachment is registered.
- Click the SAVE button[1]:

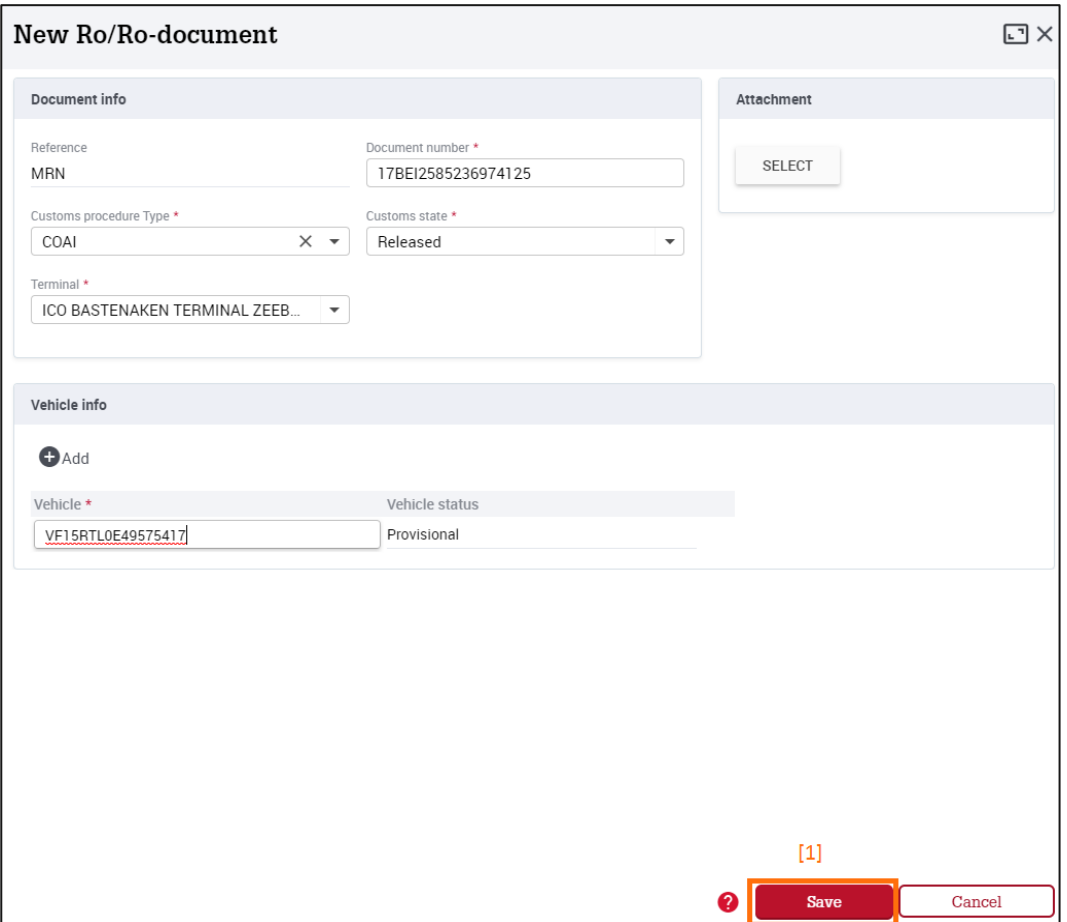

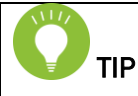

If a transit document is attached to a transit declaration, the terminal operator can print the document and give to the carrier when the vehicle is collected.

If 'Oral declaration/Other' is selected under CUSTOMS REGIME, it is best to add extra documentation as an attachment. This allows the terminal operator to know exactly which customs regime is in force.

When making a manual entry, a warning may appear. Both the vehicle number and the MRN document number are checked:

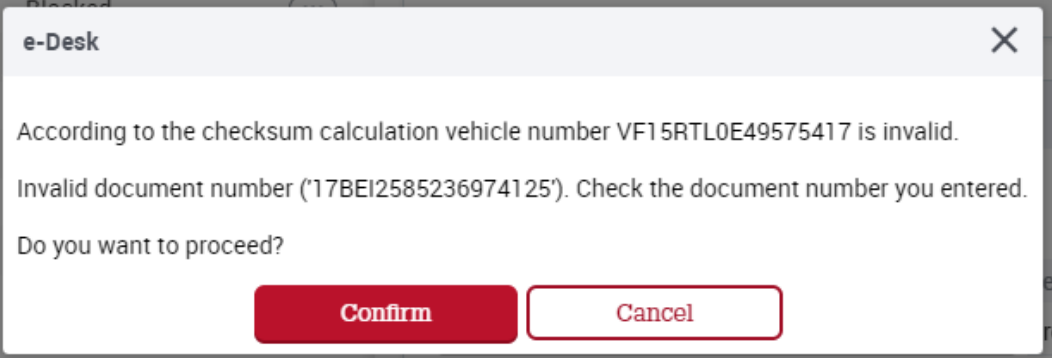

If you are sure that the registered vehicle number or document number have actually been entered correctly, despite the warning, click CONFIRM. The import document is saved.

The list now displays the newly added line[1]. To view more information about a selected document, select the row of the document you wish to view and click on the  $\Box$  button  $[2]$  and then on READ  $[3]$ .

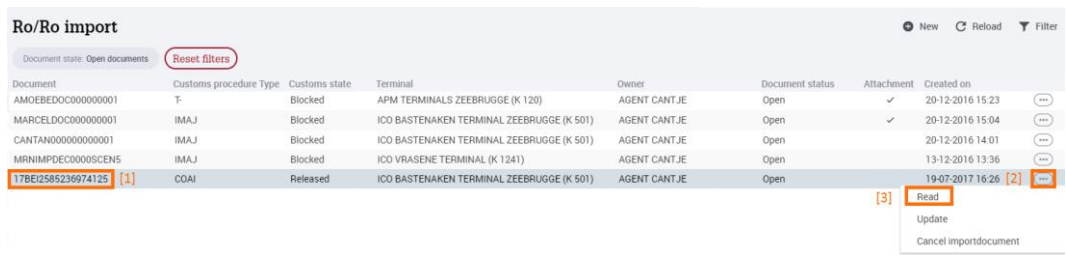

The detailed VEHICLE DOCUMENT screen appears on the right:

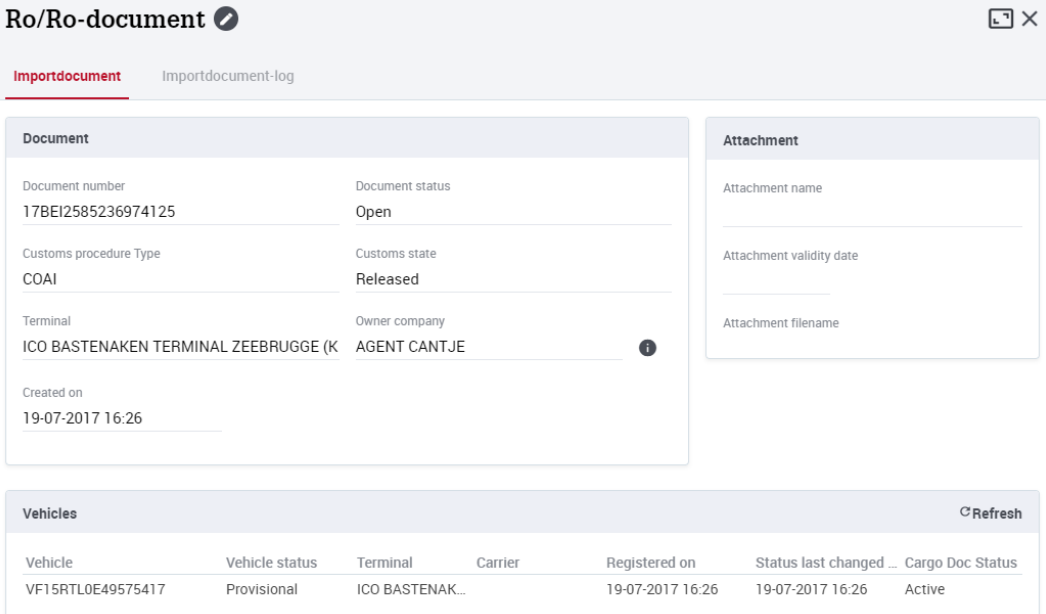

In this detailed screen, you can view which vehicles have been registered for the document and the status of the cargodocs (the combinations of the document with the vehicles).

You can also view a log of all actions performed on the document via the tab IMPORTDOCUMENT-LOG [1]. To view all details of the RO/RO-DOCUMENT, click the button  $\sim$  in the overview  $\boxed{2}$ .

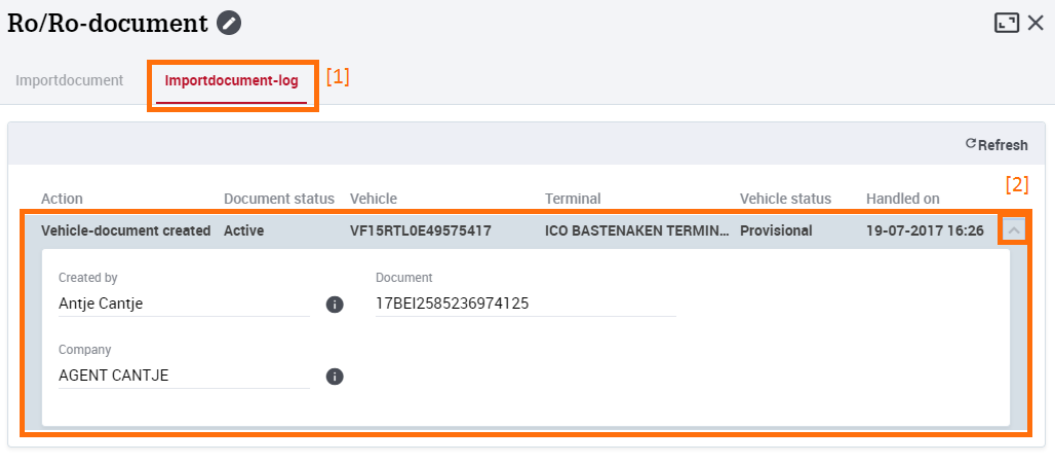

#### **3.5.3. Change an import document**

To change an import document, go to the DOCUMENTS IMPORT screen.

Select the import document you want to change, click the  $\Box$  button [1] and click UPDATE [2].

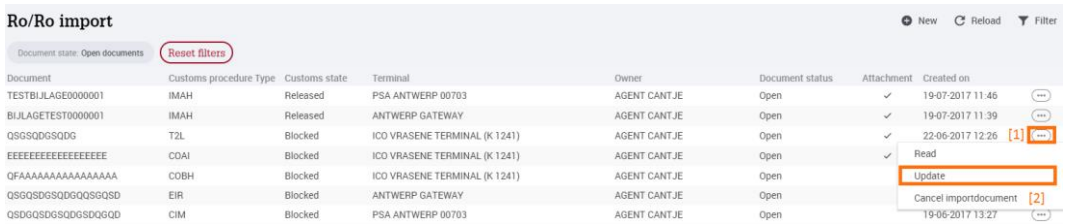

You can then:

- Change all the data in the import document: DOCUMENT NUMBER, CUSTOMS PROCEDURE, CUSTOMS STATUS, TERMINAL
- Remove the attachment to the document, or add or change an attachment.
- You can remove vehicles from the document, change vehicle numbers and add vehicles.

#### **3.5.4. Cancel an import document**

You can cancel a previously-registered import document in the DOCUMENTS IMPORT screen.

Select the import document you want to change, click  $\bigcirc$  [1] and then CANCEL IMPORTDOCUMENT [2].

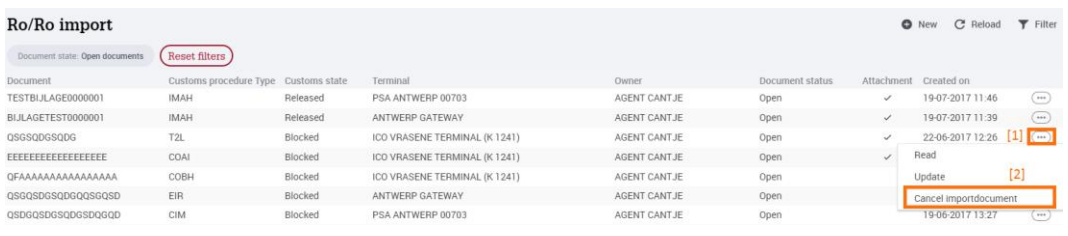

The following warning appears:

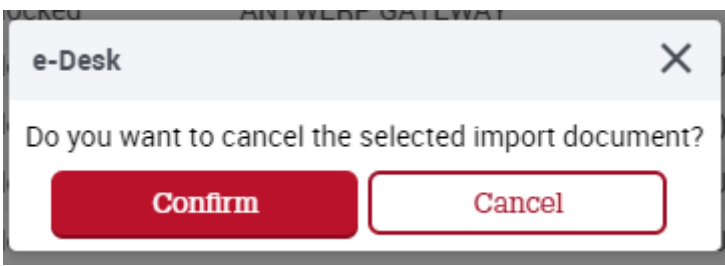

If you select CONFIRM, the status of the selected document will change to CANCELLED. The status of all cargodocs associated with the document will also change to CANCELLED.

The actions for the vehicles linked to the document vary, depending on whether any cargodocs exist for vehicle with the status INACTIVE:

- If there are no cargodocs for the vehicle with the status INACTIVE, the vehicle status changes to CANCELLED.
- If there is a cargodoc for the vehicle with the status INACTIVE, the status of the last recorded INACTIVE cargodoc changes to ACTIVE. The vehicle status of the vehicle remains unchanged.

#### **3.5.5. VEHICLE STATUS IMPORT screen**

In the VEHICLE STATUS IMPORT screen, you can view all the vehicles for which your company has registered an import document.

In the menu bar, select the IMPORT module  $[1]$  and then click VEHICLE STATUS IMPORT [2] or click VEHICLE STATUS IMPORT[3] directly on the dashboard.

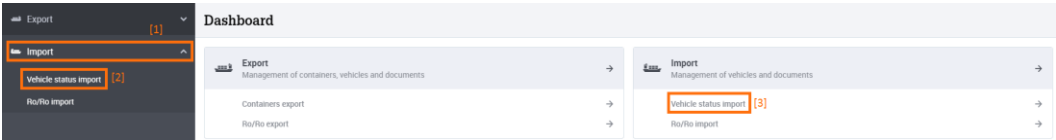

The vehicle status report is displayed where you can view all combinations of a vehicle number and a terminal. The status report is sorted by the CREATED ON column, which shows the most recently registered vehicles at the top. The standard view only shows the OPEN VEHICLE STATUSES.[1]

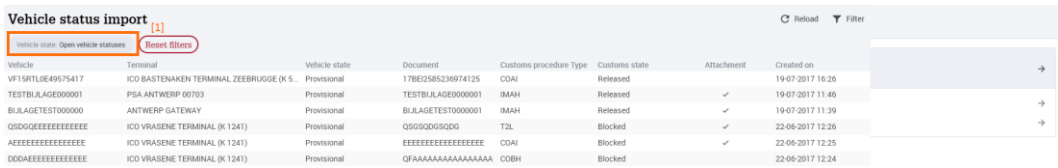

You can filter the list by clicking  $\overline{Y}$  Filter  $\frac{2}{2}$ 

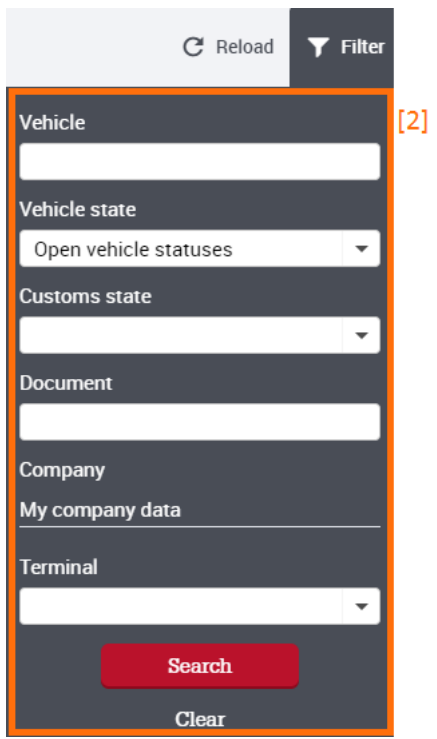

You can filter by:

- $\bullet$  VEHICLE[1]: enter the first few characters of the vehicle number you are looking for
- VEHICLE STATUS<sup>[2]</sup>. Select from:
	- a. PROVISIONAL, ARRIVED, DEPARTED, FINALIZED and CANCELLED vehicles
	- b. OPEN VEHICLE STATUSES: These are vehicles with the statuses PROVISIONAL, ARRIVED and DEPARTED
	- c. ALL VEHICLE STATUSES
- CUSTOMS STATUS<sup>[3]</sup>: select between RELEASED and BLOCKED
- $\bullet$  DOCUMENT[4]: enter the first few characters of the document number you are looking for
- TERMINAL<sub>[5]</sub>: choose from one of the terminal operators connected to the e-Desk IMPORT module

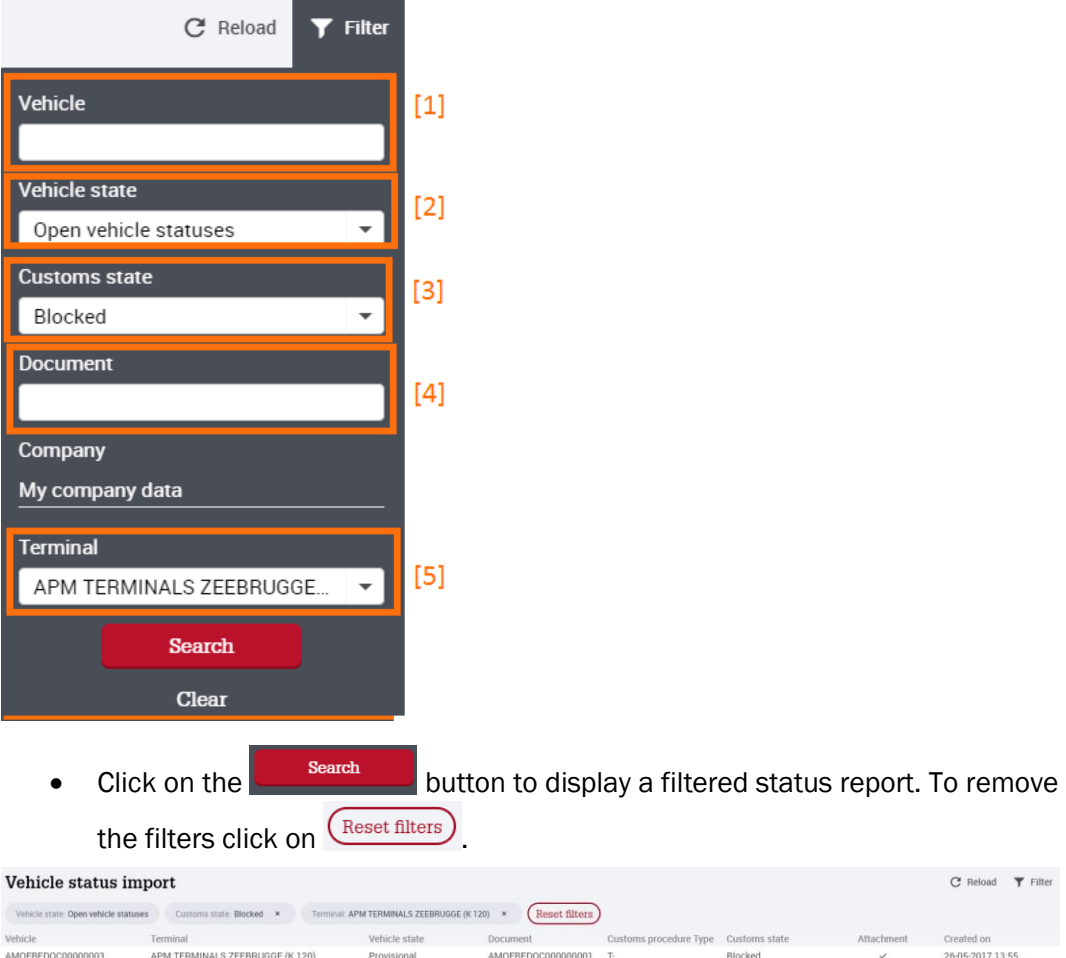

To view more information about a selected vehicle. The detailed VEHICLE TERMINAL COMBINATION screen appears:

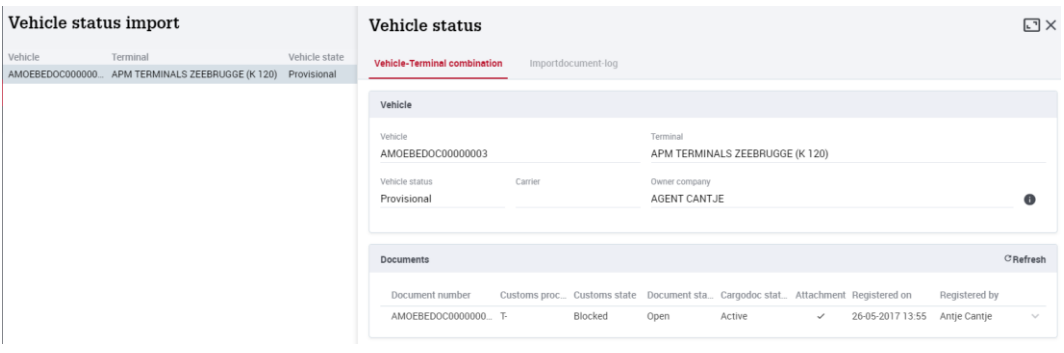

In this detailed screen, you can view which import documents were recorded for the vehicle, and the status of the cargodoc.

You can also view a log of all actions that have been carried out for the vehicle via IMPORTDOCUMENT-LOG  $[1]$ . To view all specific details, click on the  $\vee$  button, which will open a detail screen [2].

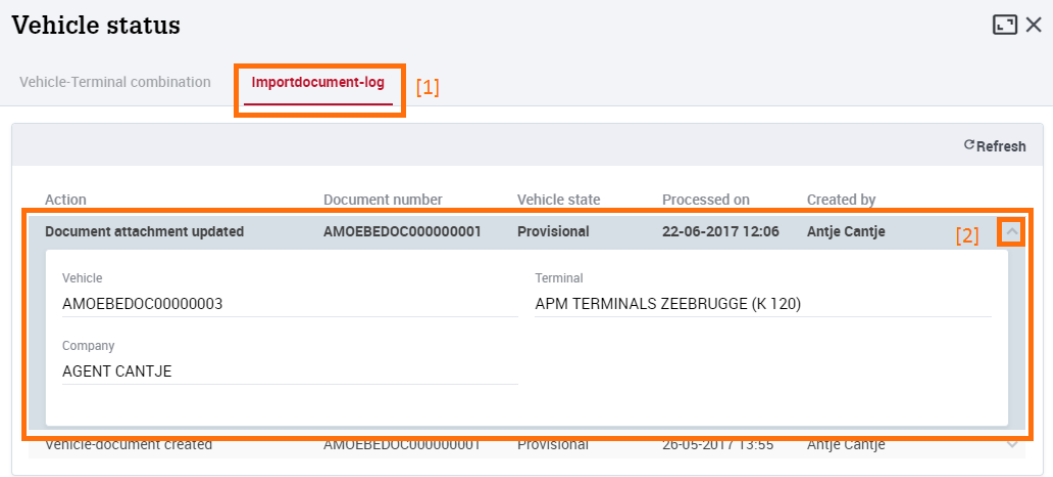

TIP Documents can only be registered for a vehicle in the DOCUMENTS IMPORT screen, and not in the VEHICLE IMPORT STATUS screen.